#### 版權**©2003**

#### 保留所有權利 **–**臺灣印行

筆記型電腦使用者指南

2004年2月

本手冊將導引您設定與使用新購置的G-MAX™ NB-1401 筆記型電腦。本手 冊內的資訊已經仔細檢查校對其準確性,但若有任何變更,恕不另行通 知。

未經書面同意,本手冊之任何部份均不得以任何形式或藉由電子式、平面 印刷式、影印、錄影或其他途徑翻製、於可存取系統儲存或傳送。

#### 商標

手冊內所引用之各產品名稱僅供方便辨識,且各屬其公司所有之商標。

Microsoft®、MS-DOS、Windows®及Windows® Sound System 是 Microsoft® Corporationare 的商標。

Intel® 、Centrino™、Pentium® M、Banias、Calexico是Intel® Corporation的註冊商 標。

Sound Blaster、Sound Blaster Pro是Creative Technology的商標。

手冊內所提及其他所有品牌及產品名稱,均各屬其公司所有之商標或註冊 商標。

#### 有關**FCC**的聲明

#### 安全說明

不論您是電腦的新手或老手,都請您務必研讀下列的安全說明。這些資訊 能免於您和您的電腦受到可能的危害。

#### 對收音機和電視機的干擾

警告:請使用附有屏蔽作用的電源線和訊號線來連結您的電腦,以免干擾 到電視與收音的收訊。如果您使用其他的電源線或訊號線,可能會干擾到 您電視和收音的收訊效果。

本產品業已依據聯邦通訊委員會 (FCC) 規定第15部份進行測試,符合B類 數位裝置標準。這些標準用以提供合理保護,避免在居住環境中受到有害 干擾。本設備產生、使用、並能輻射無線電頻率能量,若未依指示安裝和 操作,可能對於無線電通訊器材造成不當干擾。但本公司不保證有任何一 種安裝方式絕對不會產生干擾。若本設備確實干擾到收音機或電視機的收 訊,可先打開及關閉本設備加以驗證。本公司建議嘗試下列方式來消除干 擾:

►改變接收天線的方向或位置。

►增加本設備與被干擾機器之間的距離。

▶本設備與被干擾機器使用不同的雷源洄路。

▶洽詢經銷商或有經驗的收音機/雷視機技師提供協助。

您可以在下列美國聯邦通訊委員會所準備的小冊子中找到有用的資訊:干 擾手冊 (庫存號碼 004-000-00345-4)。此手冊可向 U.S. Govement Printing Office, Washington, DC20402 購買。

警告:使用者未經核准不得修改或更改本電腦。修改將使本設備的授權無 效。

#### 屏蔽電源線聲明

本設備必須使用屏蔽電源線,以符合FCC放射標準。

#### 周邊裝置聲明

唯有經過認證符合Class B標準的周邊裝置 (輸出/入裝置、終端機、印表機 等) 才能連接本台電腦。使用未經認證的周邊設備,可能干擾收音機或電 視機之收訊。

#### **DVD-ROM** 聲明

本DVD-ROM 或 Combo 複合式光碟機 是 Class 1 雷射產品。

#### 無線電話的 **FCC RF**射頻

FCC RF射頻聲明:

本發射器不得與任何其他的天線或發射器放在一起或一同使用。

本設備符合一般非控制環境的FCC RF射頻發散限制。這項設備的安裝與在 運作時,發射天線和您的身體之間至少要保持20公分以上的距離。

15.247 (b)(4),EUT符合這項需求,確保其運作時能使大眾不至於暴露在超 過射頻能源等級委員會之指導方針 (1.1307, 1.1310, 2.1091 和 2.1093)的環境 中。

#### 對加拿大使用者聲明

本機器屬 B 級數位儀器,符合加拿大「防止造成干擾之儀器條例」。

#### 注意

依據聯邦通訊委員會規定,使用者未經廠商許可擅自修改本產品,將造成 使用者失去使用權。

#### 使用條件狀態

根據聯邦通訊規格第15節之規定,本產品之操作應受下列情況管制1)產品 之設計應不能造成任何具傷害性之干擾。2)產品之設計需能接受任何的干 擾,且包括可能會導致不當操作的干擾。

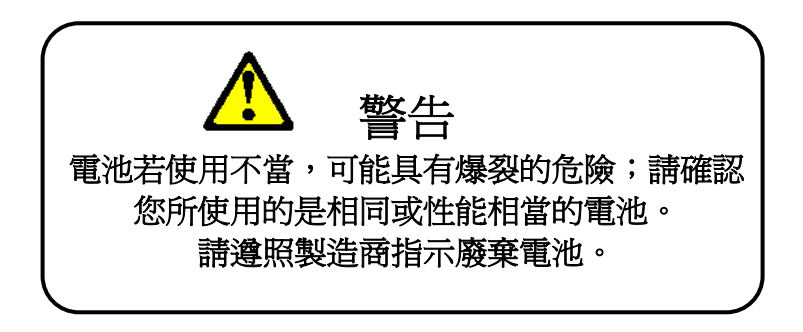

## 關於您的 **G-MAX™ NB-1401** 筆記型電腦

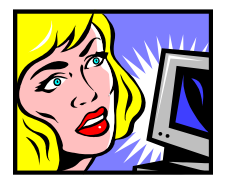

<mark>斥文</mark>謝您添購最新型的專業級多媒體G-MAX™ NB-1401筆記型電腦。這部G-MAX™ NB-1401筆 記型電腦內不僅已整合業者最新技術,更具備 了前所未有的強大功能。

新G-MAX™ NB-1401筆記型電腦不但可運用於 今日已發展的各項多媒體應用領域,更為明日 精彩可期的新軟體作好準備。

這部專業級多媒體 G-MAX™ NB-1401筆記型電 腦是部充滿自由性、靈活性與機能性的電腦, 更是愛用者引頸企盼已久的機種。

## 關於您的使用手冊

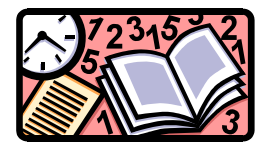

**蒮人**迎您閱讀專業級多媒體G-MAX™ NB-1401筆記型電腦的使用手冊。本手冊包含 了在使用此型號電腦時應該了解的所有細 節,同時也假設您對 Windows® 和電腦已 有基本的認識。準備開始享受電腦所為您 帶來的無限潛能和樂趣吧!

本手冊分為八章。

- 第1章 簡介電腦各項特色與功能。
- 第2章 逐步導引協助您儘快熟悉G-MAX™ NB-

1401 筆記型電腦。

- 第3章 說明如何操作電腦提供的各項標準功能。
- 第4章 圖解說明整合影音、晶片功能而呈現令人 矚目的焦點。
- 第5章 運用圖解說明從電腦連接外部裝置。
- 第6章 說明如何運用System BIOS Setup程式。
- 第7章 說明如何運用電腦內部模組選項。
- 第8章 提供G-MAX™ NB-1401筆記型電腦的保養 維護指南。

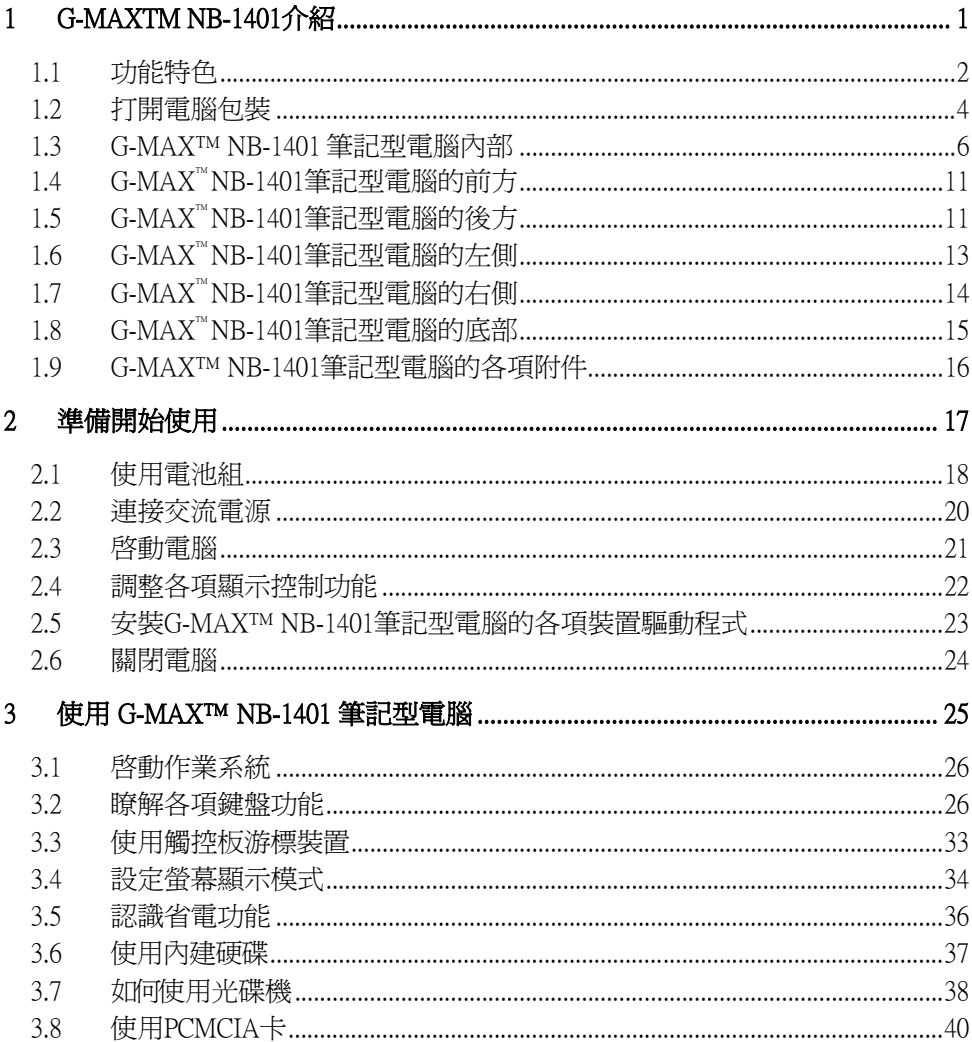

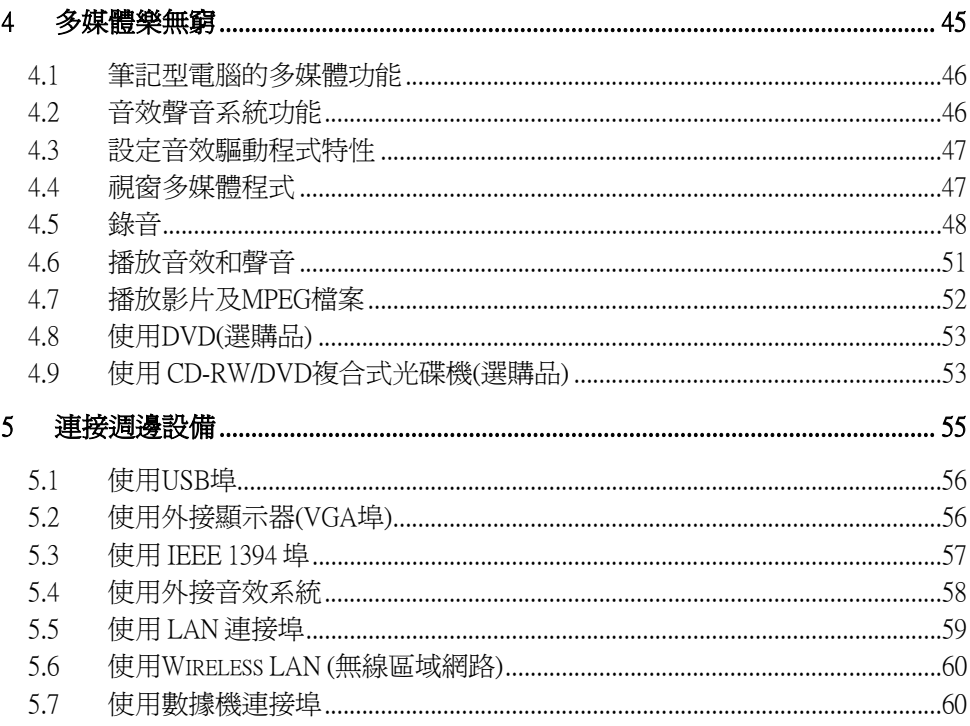

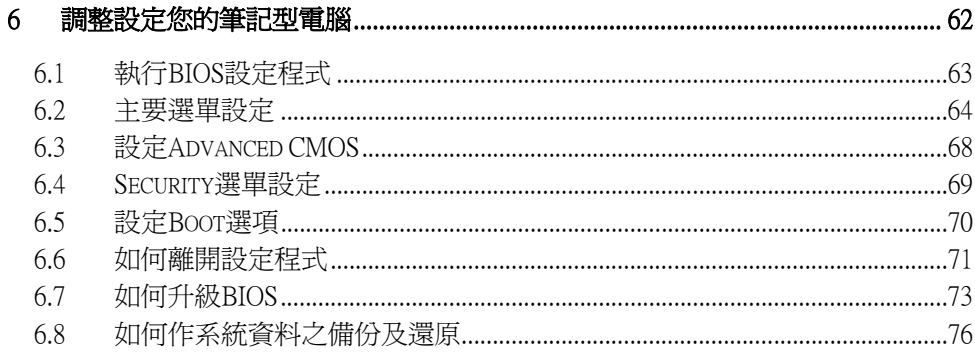

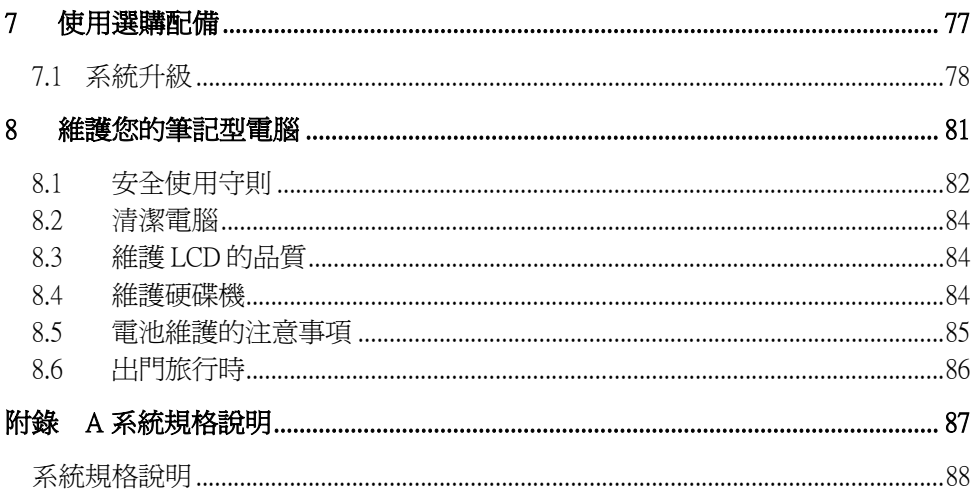

1 G-MAXTM NB-1401介紹

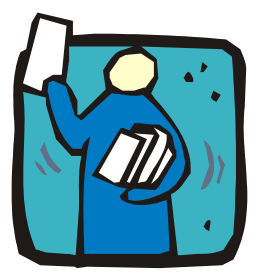

{{<br />
KN<br>KN的電腦是完全Windows®相容可攜式個人電 腦。具備最新之行動運算功能級多媒體科技, 這部筆記型電腦將是您最佳的差旅伙伴。使用 最新的科技及精巧的機身,您的筆記型電腦可 應用於一般商業及個人、娛樂及專業應用軟 體,適合在辦公室、家中及旅途中使用。

您這部筆記型電腦功能強大,是您使用於辦公 室、教室、家中、旅途中及其他各種環境中的 最佳選擇。

### 1.1 功能特色

在向您介紹筆記型電腦的各部分之前,首先向您介紹這部電腦其他值 得注意的特色。

此款筆記型電腦使用經過認證之Intel® Centrino™ Mobile Technology平 台。它支援新型的Intel® Pentium® M處理器,其核心邏輯架構能夠完全 搭配處理器與內建的Intel® PRO/Wireless傑出解決方案。

Centrino™ Mobile Technology是筆記型電腦的一個新概念,能以省電的 方式長時間運作,而且可以輕鬆地存取無線連線。CPU在適當時脈下 特別設計有省電特性。您可以獲得如Intel® Pentium® 4高速處理器的強 大效能,卻不需要消耗那麼多能源。

#### 處理單元

- ▶您的筆記型雷腦採用Intel® Pentium® M 處理器,整合了 1024KB L2 快取記憶體。請向經銷商洽詢CPU類型與速度。
- ►完全相容於Windows® XP 作業系統等所有系統及應用PC軟體。

#### *Wireless LAN (*無線區域網路*)*

Intel® Pro/Wireless網路解決方案

#### 記憶體

本筆記型電腦提供兩個記憶體插槽,可安裝 DDR SDRAM 200-pin SODIMM模組,最大支援到2048MB,可使用128MB, 256MB, 512MB 及1024MB DDR SDRAM模組。

#### *PCMCIA*

提供兩個PCMCIA插槽,可讓您插入一個Type II卡。

#### *IEEE 1394*

為外接的硬碟或數位視訊(DV)提供一個 IEEE 1394 埠,以提供快速的 資料傳輸。

#### *USB 2.0*

提供三個USB2.0連接埠讓您快速傳輸資料。

#### *PCI Local Bus Architecture* (PCI區域匯流排架構)

►32 位元 PCI Enhanced IDE可強化CPU與磁碟機之間的資料傳輸率。 支援ultra DMA100 PIO模式,最高PIO模式4,LBA結構的匯流排控 制。

▶32 位元 PCMCIA CardBus PCI技術,並且向下相容 16 位元PC卡。

#### 音效系統

全雙工16-bit立體音效系統,相容於Sound Blaster及Sound Blaster Pro。 Flash BIOS

Flash EPROM BIOS可讓您使用Phoenix Flash工具程式輕鬆更新系統 BIOS。

#### 電源及系統管理

- ►系統晶片整合入SMM,可關閉未使用之元件以降低電力消耗。要執 行電源管理,您可以用滑鼠點選 Windows® 的控制台,再設定電源 選項的參數
- ►暫停 (Suspend)可讓您使系統立即進入閒置狀態,之後只要按一下電 源按鈕,即可回復原來的使用狀態。

▶可從BIOS設定系統使用者及管理者密碼,保護您的電腦,避免未經 授權者使用。

### 1.2 打開電腦包裝

您的電腦出廠時皆有嚴密的紙箱包裝保護,當您拿到您的電腦時,請 小心打開包裝箱,取出裡面的產品。除了本使用者手冊之外,包裝箱 中還包括下列項目:

- $\overline{\mathsf{M}}$ 筆記型電腦
- ; 變壓器與電源線
- $\overline{\mathsf{M}}$  鉀雷池
- $\overline{M}$  工具程式/CD
- 使用手冊
- 快速設定手冊
- ; 光學滑鼠
- Notebook 電腦多功能提包
- 螺絲起子

仔細檢視每項物品以確定是否有缺少或受損。如果有任何物品短少或 受損,請立刻通知您購買電腦的店家。請保留包裝材料及包裝箱,以 便您未來運送或儲存電腦時使用。

### 1.3 G-MAX™ NB-1401 筆記型電腦內部

此筆記型電腦設計精巧,每面都具有特徵功能。請先看電腦的內面, 底下章節將描述內面具有的特徵功能。

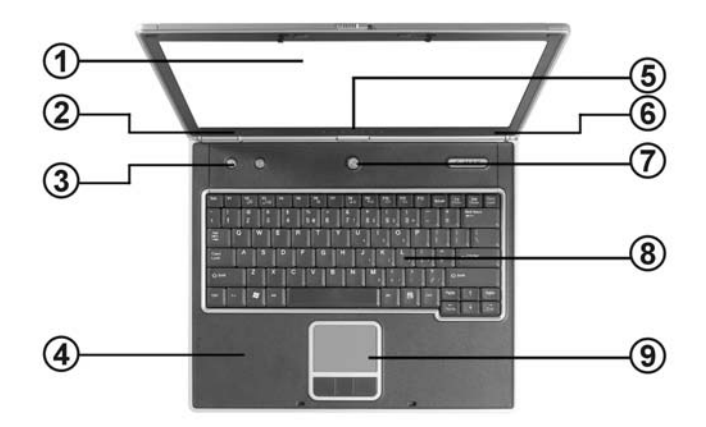

1. 彩色液晶顯示幕 2.6. 內建揚聲器

5. 電源狀態LED指示燈 7. 電源/回復 按鈕

- 3. 簡速按鈕 4. 內建麥克風
	-
- 8. 鍵盤 9. 觸控板

►彩色液晶顯示幕

本筆記型電腦配有彩色液晶螢幕,您可調整螢幕角度,以獲得最佳 的觀看效果。液晶螢幕為14.1" TFT color LVDS, 解析度達 1024x768 XGA (Extended Graphics Array)。彩色液晶顯示幕的特徵摘要如下:

- 14.1", 1024x768 XGA的TFT 色彩 LVDS。
- ◙ 可顯示16M色彩(32位元全彩),包括任何尺寸的面板。
- ◙ LCD 顯示控制熱鍵可讓您調整液晶螢幕的對比。
- ■同時顯示功能可將書面同時顯示於液晶螢幕及外接桌上電腦顯示 器。

#### ►內建揚聲器

整合式左右兩邊 位於LCD面板下方迷你立體揚聲器,以便輸出聲音 及音效。

- ►簡速按鈕 共有2個按鈕, 兩個用來簡單快速的存取網際網路及電子郵件功能。 簡速按鈕(easy button)會在後來的段落加以敘述
- ►內建麥克風 內建麥克風讓您可作即時錄音,也可作對話交談用。
- ►狀態 LED 指示燈 持續提供你的筆記型電腦目前的電源狀態及作業狀態資訊,狀態圖 示會在後來的段落加以敘述
- ►電源開啟/回復按鈕 切換電腦電源的開關,或由閒置模式中回復正常使用狀態。
- ►鍵盤
	- ◙ 標準鍵盤配置及全尺寸 82/84 鍵內含Windows® 作業系統熱鍵、 內嵌式數字鍵、7 個熱鍵、反T字形游標鍵及分頁螢幕控制鍵。
	- ◙ 鍵盤下方有寬闊的空間可讓您放置手腕或手掌,增加打字的舒適 性。

#### ►觸控板

Microsoft 相容滑鼠,有三個選擇按鈕一個是捲動按鈕及二個觸控板 點選按鈕。三個按鈕排列在滑鼠板下面。中間的是捲動按鈕,可讓 你執行捲動頁面的功能。二個點選按鈕在兩側,支援點選,選擇及 拖放功能。這些按鈕類似標準電腦滑鼠所做的工作。只要移動你的 指尖滑過滑鼠板就能控制游標的位置。使用滑鼠板下的選擇按鈕就 可選擇功能表項目。

#### G-MAXTM NB-1401 筆記型電腦的狀態圖示

此筆記型電腦使用各種圖示狀態燈號以顯示電源狀態及系統狀態。請 參考以下各圖及一覽表以了解各圖示的意義。

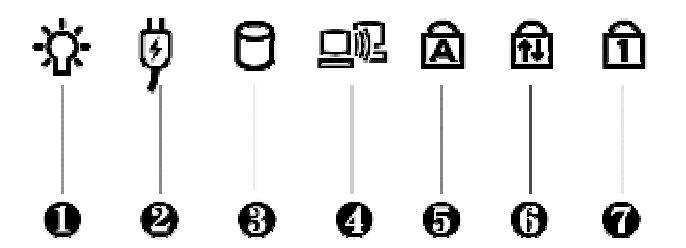

- 1. 電源指示燈 2. 電池充電指示燈
- 

7. 數字鎖定 (Num Lock)

- 
- 3. 光碟機存取 イ. 無線網路狀態指示燈
- 5. 大寫鎖定 (Caps Lock) 6. 捲簾鎖定 (Scroll Lock)
- ►電源指示燈

讓您知道電腦的電源已經開啟。無論LVDS面板是否開啟,此燈號的 位置皆可讓您知道電源狀態。

■當開啓系統雷源之後,燈號將顯示出綠色。

■ 當雷腦淮入閒置模式, 熔號將顯示閃爍綠色

►電池充電指示燈 燈號顯示電池充電狀態。

■ 燈號為綠色時表示電池正在充電。

◙ 燈號熄滅表示電池已完成充電。

►光碟機存取 當燈號顯示綠色時表示系統正在存取光碟機或 Combo複合式光碟機 (選購)。

- ►Wireless LAN (無線區域網路)的存取 當LED指示燈亮綠燈就表示電腦上已經安裝了無線區域網路模組。 當LED指示燈閃綠燈就表示系統正利用無線裝置存取或擷取資料。
- ►大寫鎖定 (Caps Lock) 當燈號顯示綠色時表示鍵盤上的大寫鎖定 (Caps Lock) 鍵已經啟動。 當此鍵啟動時,所有打出來的字母鍵都是大寫字母。
- ►捲簾鎖定 (Scroll Lock) 當燈號顯示綠色時表示鍵盤上的捲簾鎖定 (Scroll Lock) 鍵已經啟 動。Scroll Lock鍵依據使用軟體不同而有不同的功能。

►數字鎖定 (Num Lock) 當燈號顯示綠色時表示鍵盤上的數字鎖定 (Num Lock) 鍵已經啟動。 當此鍵啟動時,則可使用內嵌式數字鍵。

### 各快速鈕(EASY BUTTON)的功能

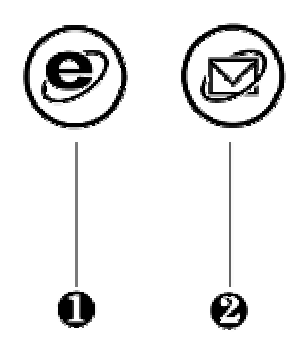

1. 上網快速鍵 2. 電子郵件快速鍵

►上網快速鍵 (Internet button) 本功能採用最新技術,特別設計用來提供快速上網之用,只要如圖 示按一個鍵即可。如欲知更多詳情或對這項功能有興趣,請參閱 2.5 章節有關如何安裝驅動程式來啟動這個按鍵功能。

►電子郵件快速鍵 (E-mail button) 這是開啓outlook 98/2000/2002...功能最方便的方式,只要按個鈕即 可,省下了好幾個步驟。

## 1.4 G-MAX™ NB-1401筆記型電腦的前方

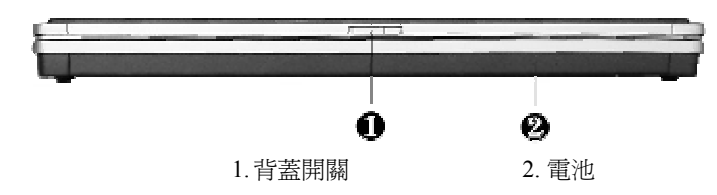

#### ►背蓋開關

當背蓋 (LCD 面板)關上時會被鎖定, 將按鈕往右推開可以釋於鎖釦, 就可以打開背板。

►電池

電池可以在沒有AC電源的情況下,為筆記型電腦提供電力。請參閱 第2.1章的說明,以瞭解如何安裝與拆下電池。

## 1.5 G-MAX™ NB-1401筆記型電腦的後方

您的筆記型電腦背面有擴充埠可供您連接其他裝置。圖片下方列有這 些擴充埠的說明。

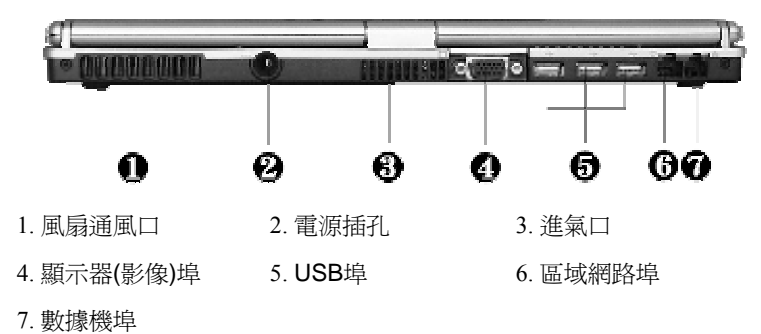

►風扇通風口 將熱氣排出電腦,使溫度保持在容許範圍。

- ►電源插孔 連接變壓器以供應連續電源及為電池充電。
- ►進氣口 將冷空氣吸進電腦,使溫度保持在容許範圍。

#### ►顯示器(影像)埠

可連接外埠顯示器或投影機,獲得更大的觀看範圍。您可使用顯示 熱鍵,選擇將書面同時顯示於液晶螢幕及外部顯示器,或切換為僅 用顯示器顯示。

#### ►USB埠

通用序列匯流排 (USB) 埠可讓您在電腦上連接最多127個USB週邊設 備(例如印表機、顯示器、掃描器等)。

#### ►區域網路埠

內接10Base-T/100Base/TX LAN模組,則可诱渦區域網路將您的雷腦 與其他電腦或網路連接。

#### ►數據機埠

內接傳真數據機則可使用此埠,內建56K語音/傳真/資料數據機。可 透過網路與外界聯絡。

## 1.6 G-MAX™ NB-1401筆記型電腦的左側

您的筆記型電腦左側具備下圖中的特徵功能。

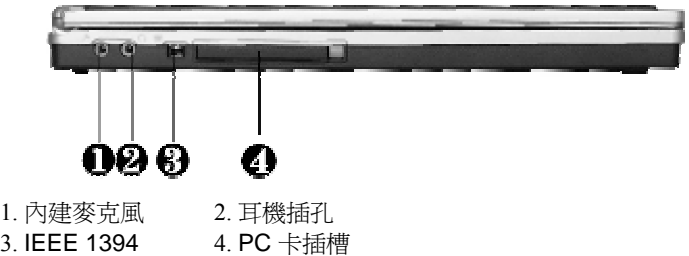

#### ►內建麥克風

可連接外接麥克風以進行單音錄音或播音。讓您連接外接麥克風做 單音錄音,直接錄進您的電腦。

►耳機插孔

讓您使用立體耳機、外部喇叭、或1/8英吋的耳塞式耳機,作為個人 聆聽之用。

►IEEE 1394

 IEEE1394 埠是高速 I / O 埠,可以即時傳送大量的資料,例如外接 式硬碟,

數位視訊攝影機。

►PC 卡插槽

- 可連接各種PC卡,例如記憶體卡。
- 支援5V與3V 32-bit CardBus及16-bit PC卡。

## 1.7 G-MAX™ NB-1401筆記型電腦的右側

您的筆記型電腦右側具備下圖中的特徵功能。

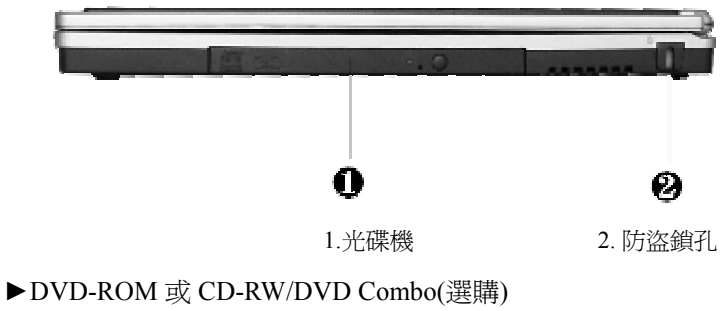

可透過CD或DVD光碟片,載入及啟動程式,亦可播放傳統音樂 CD。

►防盜鎖孔 可連接Kensington安全系統或其他相容鎖具,防止電腦被竊。

## 1.8 G-MAX™ NB-1401筆記型電腦的底部

您的筆記型電腦底部具備下圖中的特徵功能。

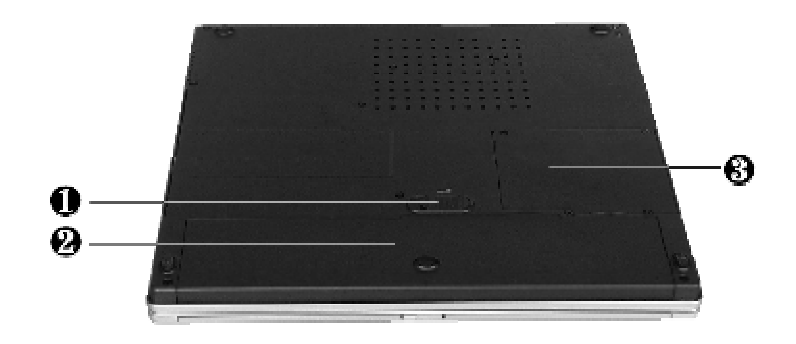

- 1. 電池釋放開關 2. 電池插槽
- 3. 硬碟隔區
- ►電池釋放開關

將釋放開關推至左側並固定不放,則可將電池推出電池插槽,取出 電池。

- ►電池插槽 配備充電式鋰離子(Li-Ion)電池。
- ►硬碟隔區 更換硬碟時請將此隔區上蓋子打開。詳如第七章。

## 1.9 G-MAX™ NB-1401筆記型電腦的各項 附件

#### 變壓器

變壓器可提供筆記型電腦外部電源,並同時進行充電。此變壓器具備 自動電壓切換功能,可連接任何100VAC ~ 240V交流電插座。如果您 要在其他國家使用不同形狀的插頭時,只需換用電源線即可。

當您連接變壓器時,無論筆記型電腦電源是否開啟,皆會進行充電。

#### 電池

除了使用變壓器之外,您的筆記型電腦亦可使用電池提供電力。電池 使用可充電式之鋰離子(Li-Ion)電池,當電池完全充滿電並使用電源管 理功能時可提供電腦數小時的電力。當您使用變壓器供應電力時,應 該將電池放入電腦中,以便在外部電源中斷時,作為備用電力,並且 可隨時為電池充電,防止電池老化。

# 2 準備開始使用

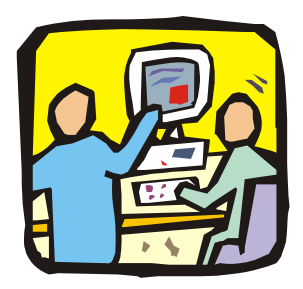

**伦尔**的筆記型電腦設計重點在於容易設定和使 用。本章將說明安裝步驟,使您的筆記型電腦正 常運作並且盡可能以更快的速度執行。如果經銷 商已預先安裝所有必要的驅動程式,或有更新版 本的驅動程式時,請洽詢經銷商。

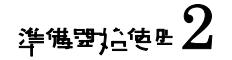

### 2.1 使用電池組

這部筆記型電腦的設計可使用以下電力來源:

►使用變壓器連接電源插座以使用交流電源。

►使用鋰電池。

請盡量使用變壓器,在沒有交流電源可以使用時才使用電池。

在您使用筆記型電腦之前,請先安裝電池並進行充電。可充電式鋰電 池可讓您在沒有外接電源時使用筆記型電腦。當您連接變壓器時,電 池將會立刻開始充電。當電腦電源關閉時,鋰電池需充電2小時。

為發揮電池的最大效能,當你第一次開始使用,請在充電之前讓電池完 全放電。要使電池完全放電,請取下變壓器插頭,關閉電源管理功能 (在Setup及Windows中進行設定),然後打開電源。當電池完全放電 之後,請插上變壓器插頭開始充電。你也可以使用在章節 6.6 所敘述 BIOS 設定選單的中的 **Battery Refresh** 來進行放電。

如果您未將電池完全放電,電池將無法完全充電。

#### *◙* 鋰電池比鎳氫電池更脆弱,所以請勿使用其他變壓器進行鋰電池的充電動 作,否則有燃燒或爆炸的可能。

#### 安裝電池

此筆記型電腦提供最方便的電池安裝方式。您只要將突起部分對準電 池插槽即可插入電池。

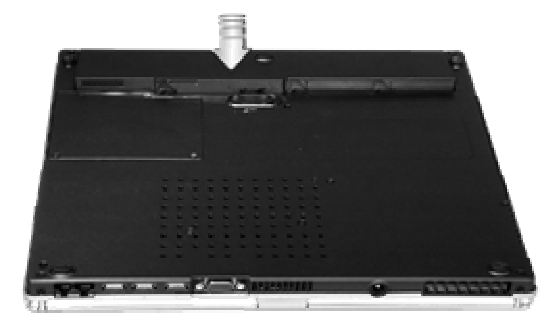

#### 取出電池

如要取出電池,請撥動固定閂至左邊並壓住,並同時取出電池。

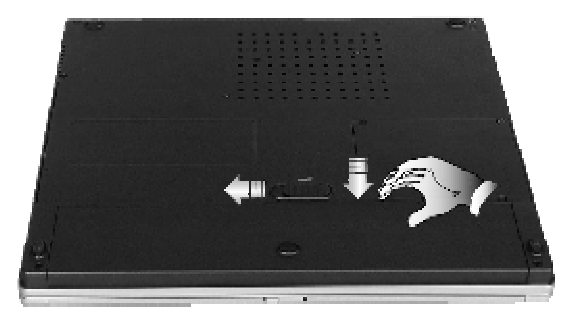

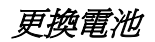

當您的筆記型電腦估計電池僅剩下幾分鐘的電力時,LED狀態面板上 的電池圖示將會閃爍,並且發出電量不足的嗶嗶聲,提醒您電力不 足。如果您使用音效系統、PCMCIA 卡、硬碟及光碟機將大量消耗電 力,您的筆記型電腦的電力將比您所預期的時間更快耗盡。您必須在

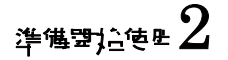

電力不足時將變壓器連接至您的筆記型電腦,或是讓您的筆記型電腦 閒置並使資料儲存至硬碟。否則筆記型電腦將自動進入閒置狀態並將 資料儲存至硬碟後關閉。除非您接上變壓器電源或裝上已充電的電 池,否則無法重新啟動筆記型電腦。如要安裝電池,請參考上面章節 「安裝電池」及「取出電池」。

#### **◎ 對於 Windows® Me/2000/XP,閒置模式 (Hibernate(休眠) 或 Standby(待機)) 可** 以在 Windows® 控制台的電源選項設定)

#### *◙* 請在您更換電池或連接變壓器之前,確定已儲存您的資料,否則將會造成資 料流失。

#### 延長電池壽命

當您外出時如何延長電池使用時間,是一項簡單但又很重要的事。當 您在尋找作業場所時,需注意外部光源不要太亮,並調低螢幕的亮度 及對比強度,請參考第六章「調整您的電腦」有關電源管理功能及各 種模式的詳細說明。

### 2.2 連接交流電源

使用交流電源可提供電腦電力並為電腦中的電池進行充電。本電腦之 變壓器具備自動切換設計,可連接100VAC ~ 240VAC電源插座。 連接交流電源:

- 1. 請將電源線插入變壓器上的交流電源插孔。
- 2. 將電源線另一端插入交流電源插座。

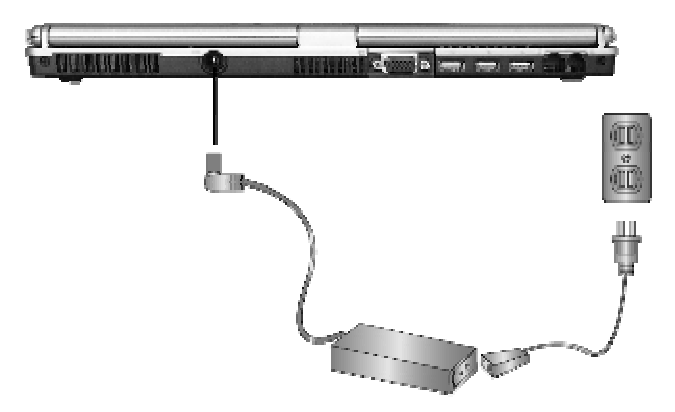

- 3. 將變壓器的接頭插入電腦機背上的DC-IN插孔。
- *◙* 請盡可能將變壓器連接在電腦上並將電池裝在電腦中,這樣可在電力突然中 段時確保電腦的電力供應並避免資料流失。
- *◙* <sup>y</sup> 本產品的電源供應器必需使用合格的電源線。
	- $\bullet$  請確定您所使用的插槽及擴充線可以支援全部連接裝置的總電流負 荷。
	- $\bullet$  清潔電腦前,請確定已拔掉所有外接電源供應器*(*例如,*AC*電源變壓 器*)*的連接。

### 2.3 啟動電腦

電源/重新啟動(Power/Resume)按鈕位於基座的上方。按下電源/重新啟 動按鈕啟動您的電腦並檢視電源燈是否亮起。

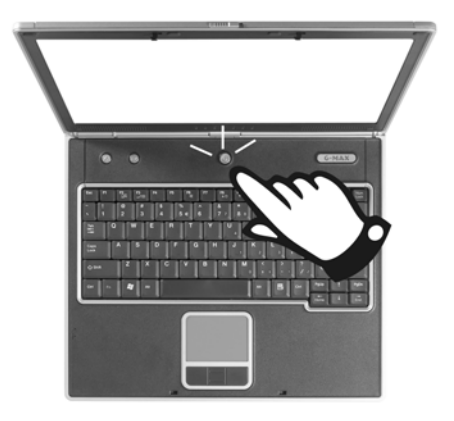

數秒鐘之後,電腦的螢幕將會亮起,電腦將開始執行啟動自我測試 (Power On Self Test or POST)檢查所有系統元件是否正常運作。在測試 過程中如發現任何錯誤,將顯示在螢幕上並可能發出短嗶聲。

自我測試之後,螢幕將顯示訊息「**press <F2> to enter SETUP**」。此 時您無須執行此程式,因為您的經銷商已經完成必要的設定。有關其 他額外的設定,請稍候參考第六章,並執行SETUP程式。

測試完成後,電腦將開始尋找並由硬碟啟動作業系統。這部筆記型電 腦通常已在硬碟中預先安裝Windows®作業系統。請參考Windows®作 業系統使用手冊了解如何使用它,或是洽詢經銷商尋求協助。

### 2.4 調整各項顯示控制功能

液晶螢幕的亮度可按 <**Fn**> +<**F8**> /<**Fn**> + <**F9**> 鍵以進行調整。您必 須在您的筆記型電腦啟動之後再進行調整,以獲得最佳的顯示效果。

#### *◙* 如果是*TFT*彩色螢幕,只可使用亮度調整熱鍵。

亮度熱鍵可調整液晶螢幕的亮度。亮度熱鍵不能將螢幕調整為全白或 全黑,它可提供液晶螢幕足夠的亮度以配合外在環境的亮度。在越亮 的房間中,您必須越增加液晶螢幕的亮度。

## 2.5 安裝G-MAX™ NB-1401筆記型電腦的 各項裝置驅動程式

如果您的筆記型電腦已經安裝有DOS或Windows®等作業系統,接下來 您必須為電腦各項內建裝置安裝驅動程式。在安裝驅動程式之前,請 洽詢您的經銷商,確定除了作業系統外,驅動程式已全部安裝,如果 沒有的話,請依照下列步驟進行:

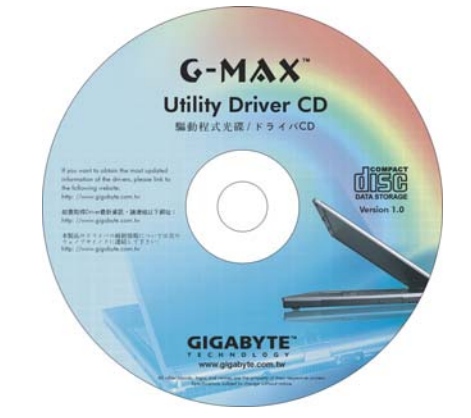

取出您的驅動程式光碟片

#### 並將其置入 DVD-ROM 或 DVD/CD-RW Combo光碟機中

#### 會進入自動執行畫面.

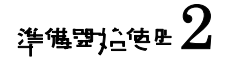

### 2.6 關閉電腦

如果您有一段時間將不使用電腦,最好將電源關閉以增加其使用時 間。在您關閉電源之前,您必須先關閉所有應用程式,再關閉作業系 統

當您使用電腦較長的時間,將電腦關閉之後,請養成習慣讓液晶螢幕 面板與機身保持開啟狀態一段時間,如此可讓電腦內部的機件較易散 熱。如果關閉液晶螢幕面板,雷腦的溫度會傳到液晶螢幕上,如果經 常這樣做的話,將會加速老化液晶螢幕。更嚴重的情況是,當電腦開 機時,將液晶螢幕面板闔上,然後又未啟動省電功能。

# 3 使用 G-MAX™ NB-1401 筆 記型電腦

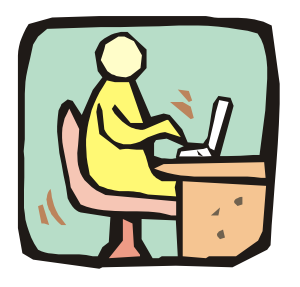

本章將介紹如何在您日常電腦作業中使用這部筆記型電 腦的內建功能。如果您是電腦新手,那麼您必須同時閱讀 您的作業系統手冊,了解如何使用您的電腦。這對於熟習 作業系統是非常重要的。以下章節將告訴您有關進階操 作,並讓您嘗試其他更炫的功能。

### 3.1 啓動作業系統

作業系統是電腦中不可或缺的部分。如果沒有作業系統,就像下棋而 沒有棋盤。作業系統是所有軟體應用程式執行的平台。目前最受歡迎 的作業系統為Microsoft® Windows®除非您是專家級電腦使用者並且需 要更具威力的作業系統,否則您應該讓經銷商為您安裝一套 Windows®作業系統。如果您的雷腦中已經安裝好一套作業系統,那 麼在您打開電腦的電源並啟動作業系統之後,您便可以開始進行您的 工作了。請參考您的作業系統手冊以了解如何執行它。

### 3.2 瞭解各項鍵盤功能

您的筆記型電腦配備82/84鍵鍵盤,提供與標準尺寸101或102鍵IBM鍵 盤完全相同的功能。在標準打字機鍵盤配置之外,另有數個額外的功 能控制鍵,包括Windows® 作業系統熱鍵。
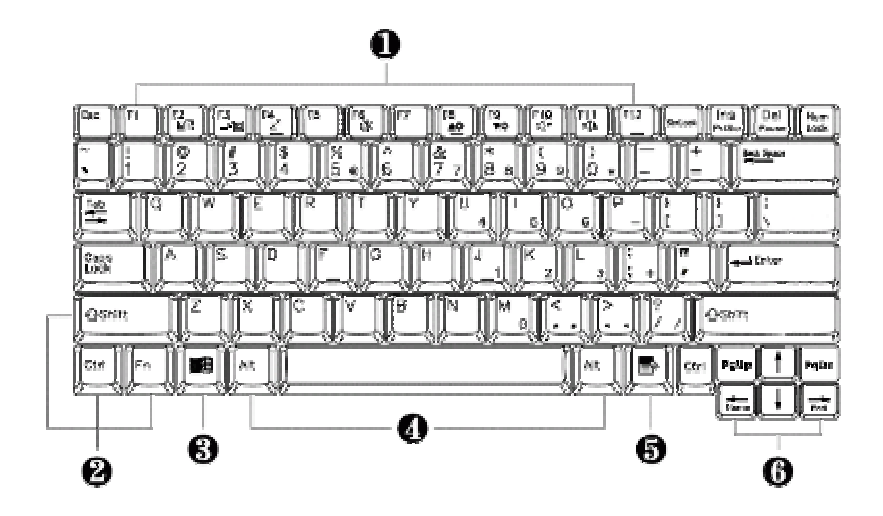

- 1. 功能鍵 2. 控制鍵
- 3. Windows®開始選單鍵 4. 控制鍵
- $5.$  Windows®捷徑鍵 6. 游標控制鍵
- 
- -

鍵盤功能及操作說明如下::

**►**功能鍵

功能鍵的功能依照應用程式而定,包括鍵盤上的**F1**到**F12**。這些按 鍵與**Fn**鍵搭配使用可啟動特殊功能。有些按鍵(按鍵上的字樣為藍 色)經過程式化設計,因此具備兩種功能。

#### **►Windows**® 作業系統鍵

使用以下兩種按鍵可提昇作業效率:

◙ 開始選單鍵

可叫出開始選單。

■ 捷徑/應用程式鍵

可叫出快速的捷徑鍵選單。此鍵相當於滑鼠右鍵的功能。

#### **►**游標控制鍵

游標控制鍵可讓您在螢幕上移動游標的位置。螢幕上的游標依據使 用的應用程式不同,將呈現閃爍狀的底線、區塊或垂直線。游標顯 示下一個文字輸入的位置。

#### **►**打字鍵

打字鍵(又稱為字母數字鍵)的功能為輸入文字及符號。按鍵上有 藍色字樣者,如果同時按下控制鍵將產生不同的結果。

▶ 控制鍵 — Ctrl、Alt、Fn及Shift為控制鍵,與其他按鍵同時使用 時,可變更其功能。使用控制鍵時,請按住控制鍵不放,然後按下 其他按鍵。例如:「按**Ctrl C**」的意思是按住**Ctrl**鍵然後按字母鍵 **C**。這種組合式按鍵方式對於您所使用的應用程式將產生特定功 能。

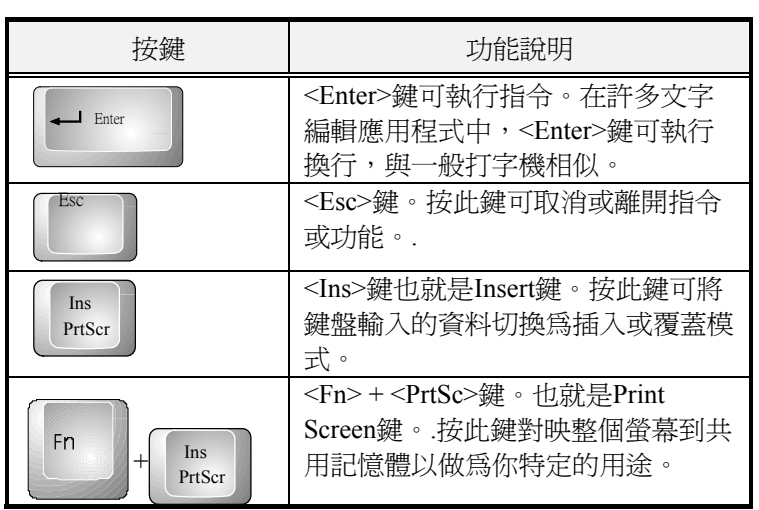

## 基本鍵盤功能

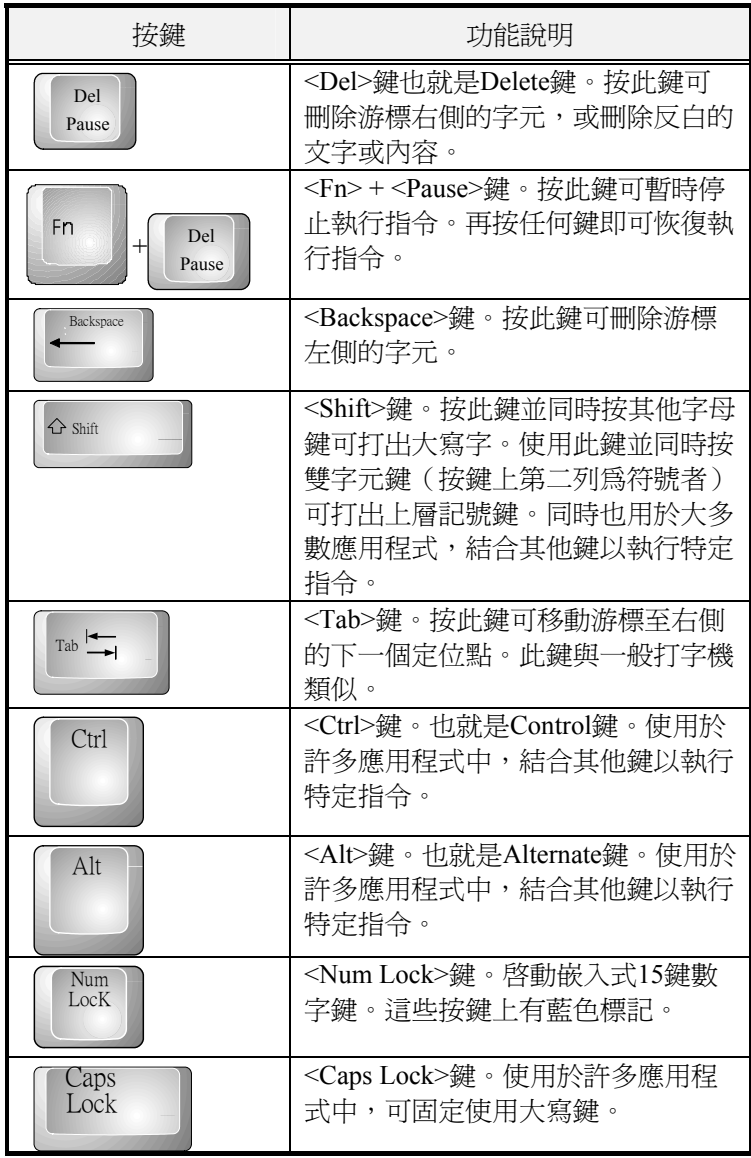

# 使<sub>또 G-MAX</sub> NB-1401金富型<del>電腦</del> 3

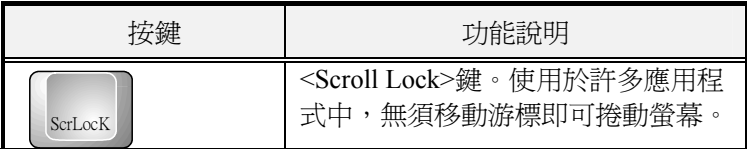

## 游標控制鍵

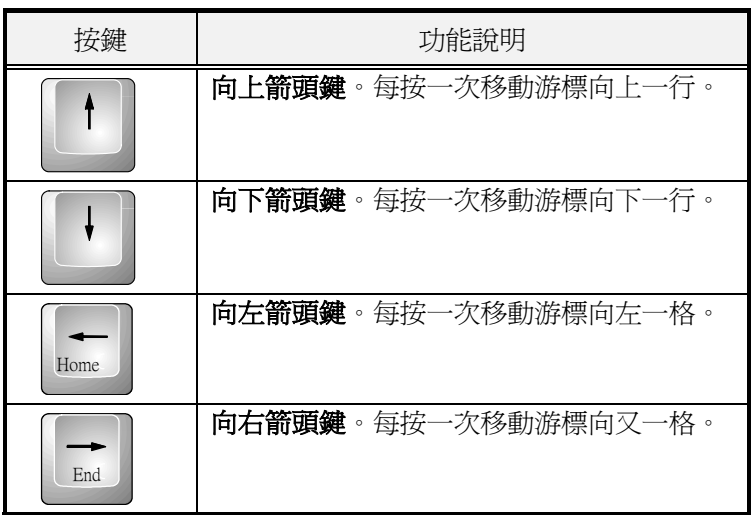

## 螢幕控制鍵

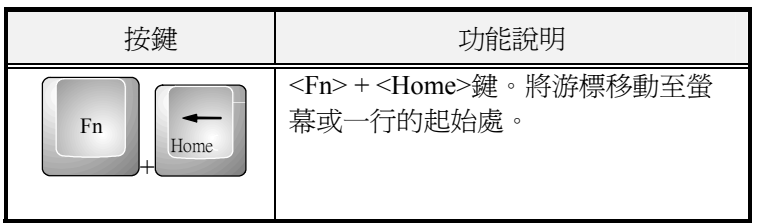

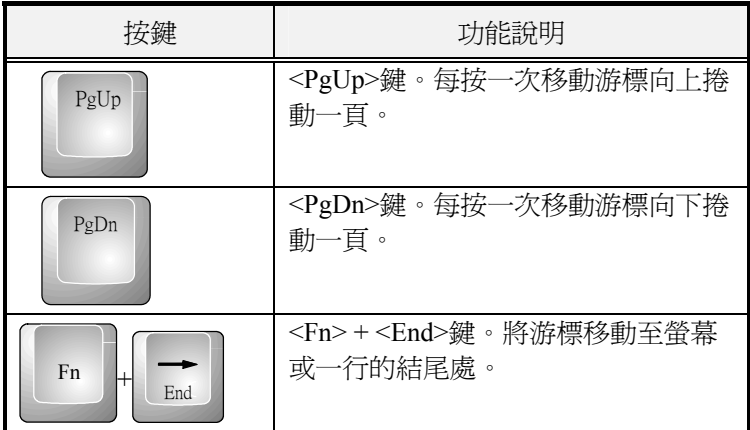

## WINDOWS 熱鍵

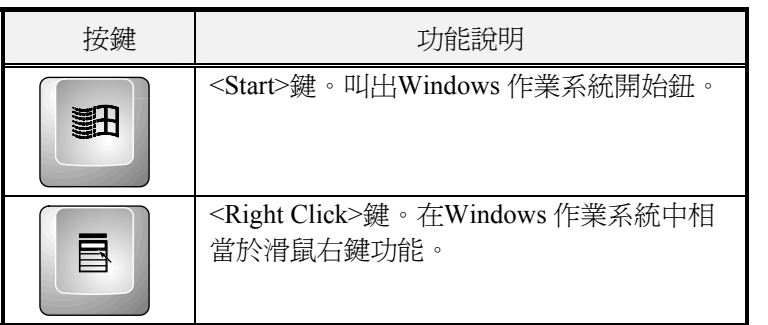

## 特殊功能鍵

這部筆記型電腦有幾個特殊系統功能鍵,這些功能鍵使按鍵具備兩種 功能。當與<**Fn**>鍵同時按下時,這些按鍵可設定系統參數,這些按鍵 右又稱為「熱鍵」。

# 使<sub>또 G-MAX</sub> NB-1401金富型<del>電腦</del> 8

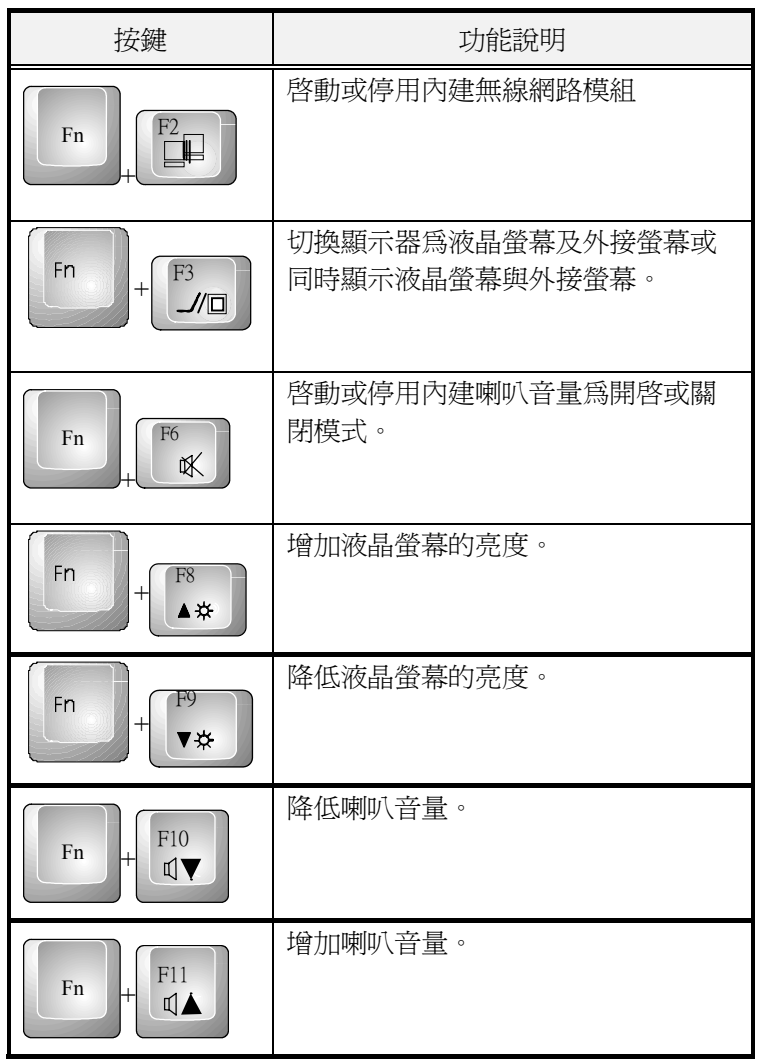

# 3.3 使用觸控板游標裝置

您的電腦配備內建觸控板指標裝置,位於筆記型電腦上放置手腕位置 的中央。

觸控版提供數種選項讓您自訂其功能。如要設定這些選項,請進入控 制台,雙擊滑鼠圖示。有數個選項可讓您控制游標的大小及顏色、游 標速度、雙擊的速度及選擇鍵之左右位置配置。

觸控板可取代滑鼠在Windows®作業系統下運作。在使用觸控板之 前,您首先必須載入或安裝裝置驅動程式以啟用此裝置。您亦可使用 與觸控板裝置相容之標準Microsoft®驅動程式,並且可在Windows®作 業系統中正常使用。但是,如果您希望使用此觸控板額外的功能,那 麼您必須安裝它本身的裝置驅動程式,其中包括附贈之加強功能的工

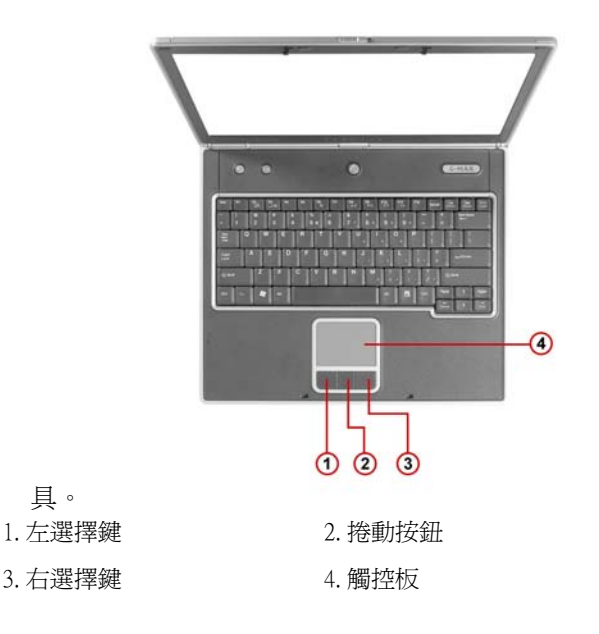

如何使用觸控板指標裝置:

- 1. 觸控板四方形區域就相當於螢幕區域。將手指輕輕地放在觸控板 上並移動至您希望的方向,就可以移動游標位置。如果您的手指 已經移動至觸控板邊緣,請提起手指並重新將手指放在觸控板的 另一側。
- 2. 如要選擇項目時,只要按一下左鍵或用手指點一下觸控板即可。 壓觸控板時最好是輕快一點。如要執行某項目,只要按兩次左鍵 或快速點兩下觸控板。
- 3. 如要模擬按住滑鼠按鍵的動作(拖曳圖示或選擇項目時),請使 用輕點一下加拖曳的動作。這個動作有點項點兩下的動作,不過 在點第二下時,手指是保持與觸控板接觸的:點、離開、點、停 住然後移動。只要您的手指保持停留在觸控板上,就等於按住滑 鼠按鈕一樣。
- 4. 如要將螢幕往上或往下捲動,只要往上或往下滑動捲軸按鈕就可 以了。

#### **◎ 游**承將任何液體倒在觸控板表面,並請經常保持觸控板及觸模手指的乾燥。 也請不要讓觸控板接近任何磁性物體。

## 3.4 設定螢幕顯示模式

您的筆記型電腦的VGA顯示功能採用高效能之PCI匯流排控制器,並 與IBM VGA規格完全相容。此控制器提供許多額外的功能以及較高的 解析度,當您連接外接高解析度高頻率顯示器時特別有用。

請參考本手冊第二章第五節「安裝筆記型電腦的裝置驅動程式」有關 在Windows 作業系統中安裝VGA裝置驅動程式的步驟。當您裝妥VGA

**驅動程式之後,請接著設定顯示解析度或螢幕尺寸以配合液晶螢幕面** 板。接著您可以設定顏色數,使圖形及照片能夠更清晰地呈現在畫面 上。

## 可使用的顯示模式

下表列出您在使用液晶螢幕及外接顯示器(CRT)時可設定的解析度:

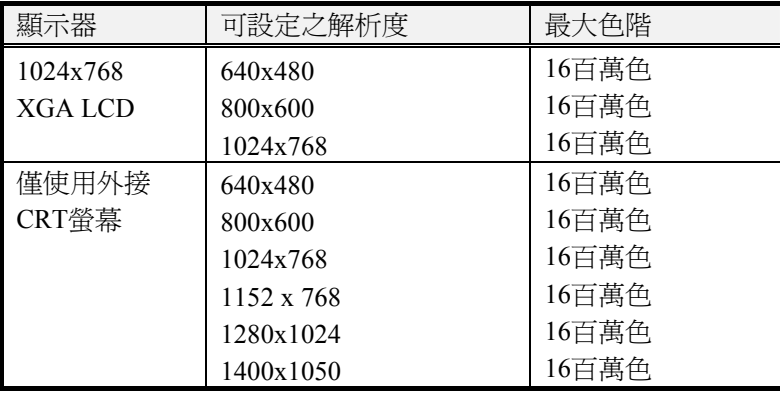

*◙* 65,536或64K色相當於16位元高彩,16百萬或16M色相當於32位元全彩。

*◙* 您可以使用<Fn> + <F3>熱鍵切換顯示器為只有液晶螢幕、只有外接螢幕以 及同時使用液晶*螢幕與外接螢幕。* 

## 在WINDOWS ®下改變顯示屬性

如要在Windows® 作業系統系統下變更顯示器內容,只需在桌面空白 區域按滑鼠右鍵並選擇「內容」,或進入「控制台」並按「顯示器」 圖示。「顯示器內容」對話方塊將會出現在畫面中,按一下「設定」 頁面以設定您希望的設定值。請依照上述顯示組態表進行設定。

#### *◙* 如果您無法設定顯示器內容,請依照本手冊第二章第五節「安裝筆記型電腦 裝置驅動程式」內容變更顯示器驅動程式。請向您的經銷商洽詢最新的 *Windows*® 作業系統 *AGP* 驅動程式。

# 3.5 認識省電功能

您的筆記型電腦除了優異的性能之外,還有一項優異的功能,就是省 電功能。您的電腦設計整合了智慧先進的電源管理功能,當系統暫停 運作或未使用時,會關閉大部分元件的電源。這不會影響您電腦的效 能,因為當它偵測到任何活動時,將會恢復電力及執行速度。這項功 能不僅能延長電池使用時間,同時也可降低電腦元件的溫度。有關如 何控制您電腦的電源管理功能,請參考Windows 控制台中的電源管理 功能。電源管理模式之定義敘述如下:

### 全開*(Full-On)*模式

電腦中沒有任何裝置會執行電源管理,電腦將以最大的效能執行所有 應用程式。

## 閒置並儲存至記憶體*(Suspend to RAM)*模式

除了其他支援元件及記憶體之外,所有裝置電源將會關閉,您工作中 的檔案將儲存至記憶體中。您可以使用按電源按鈕啓動此模式,或在 Windows® 控制器台的電源選項中設定閒置時間。如要恢復全開狀 態,只要按下電源按鈕即可。

## 閒置並儲存至硬碟*(Suspend to Disk)*模式

當模式啟動時,整個系統的內容將儲存至硬碟,所有元件及裝置電源 將會關閉,同時所有時鐘也將會停止(除了Real Time Clock或RTC之 外)。您可以在 Windows® 控制台的電源選項中設定休眠 (Windows® Me/2000/XP) 模式來啟動此功能。如要恢復全開狀態,只要按下電源 按鈕即可。

### 機械關閉*(Mechanical off)*模式

除了RTC(real time clock)之外,所有電力皆由系統關閉,。包括外接交 流電源及電池電源。

# 3.6 使用內建硬碟

您的筆記型電腦配備有內建大容量2.5吋IDE硬碟機,您可以用它來儲 存或安裝作業系統及所有應用軟體程式。您也必須在使用前將硬碟機 格式化。格式化之後的內接式硬碟機代號通常指定為C。如果硬碟區 分為兩個分割區,則會增加一個磁碟機D。由於您的電腦支援各種容 量的硬碟(最大至60GB),您必須在格式化硬碟之前先在BIOS SETUP程式中設定磁碟機類型。您的電腦支援自動偵測(Auto-detect)硬 碟機類型,因此您無須手動設定。您的經銷商應該已經為您完成這些 步驟,您可以參考**第六章**有關如何執行BIOS SETUP程式相關內容。

您可以更換容量更大的標準硬碟機以增加電腦的儲存容量。

**® 如果您想要更換硬碟機,請洽詢您當地的經銷商有關經銷商可安裝之設備的** 相關資訊。

**® 在您取出硬碟機之前請務必關閉電腦電源,否則會傷害電腦及硬碟機。當硬** 碟機正在進行讀寫時請避免搖晃或移動電腦。

# 3.7 如何使用光碟機

您的電腦配備有DVD-ROM或CD-RW/DVD combo 光碟機(選購配備), 安裝在您的電腦前側。您將會經常使用光碟機來安裝作業系統及軟體 應用程式。

將光碟片置入或取出

- 1. 請確定電腦電源已經開啟。按下光碟機托盤口旁邊的退片鈕。光 碟托盤將會輕輕彈出。
- 2. 請將光碟放在托盤上,標籤面朝上,請將光碟中間的孔洞壓入托 盤上的軸心使其固定。

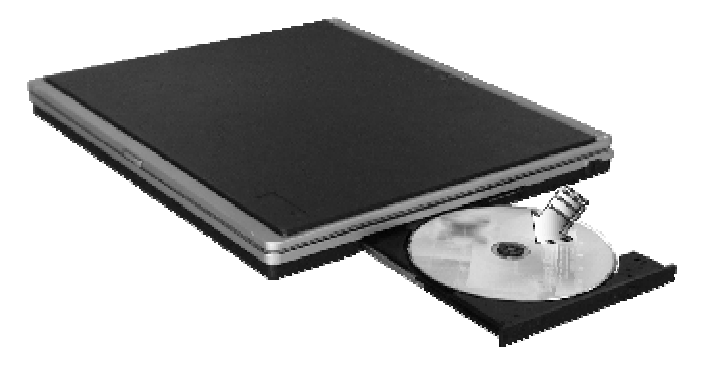

3. 要取出光碟時,壓住托盤中央軸心並從邊緣向上取出光碟直到光 碟離開中央軸心為止。

#### **◎ 如果退片功能被軟體鎖住或電力中斷時,光碟機上的緊急退片孔可讓您手動** 由光碟機中取出光碟片。

4. 要關上光碟機時,只要輕推光碟托盤即可。當偵測到光碟片時, 複合式光碟機燈號將會亮起。當燈號熄滅之後即可開始讀取光碟 資料。

以上程序也適用於其他光學儲存媒體。

#### 如何保護*CD*

當您處理光碟片時,請依照下列指示小心使用:

- **►**拿光碟片時只能接觸光碟片的邊緣。
- **►**避免刮傷或弄髒 CD 的任一面
- ▶不要使用硬質的原子筆在 CD 任一面寫字,也不要在 CD 任一面貼 標籤。
- **►**保持光碟遠離陽光或高溫。
- **►**請用軟步擦拭光碟片上的指紋或灰塵。

以上各點也適用於 CD-RW, DVD-ROM, CD-RW/DVD 光碟機 .。

*◙* 複合式 光碟機為Class 1 雷射產品。

C<br>G-MAX NB-1401笙言型番登 3

## 3.8 使用PCMCIA卡

## 什麼是PCMCIA?

PCMCIA(Personal Computer Memory Card International Association)為一 非營利組織,由超過500家企業會員所組成之標準機構,該組織定義 PC卡技術之業界標準。PCMCIA的目標為確保所有PC卡皆可在任何內 建PCMCIA插槽之行動電腦上執行。

PC卡是一種可為您的電腦增加多種功能的週邊設備,可增加的功能包 括記憶體、大量儲存設備、網路傳真數據卡、無線傳輸及多媒體等。 符合PCMCIA標準之PC卡尺寸僅約信用卡大小,在一端有標準68針接 頭。PC卡最大優點為低耗電量、輕薄短小及堅固耐用。

為了使製造廠商能依照PC卡的規格以增加新功能及技術,PCMCIA定 義了下列兩種PC卡類型:

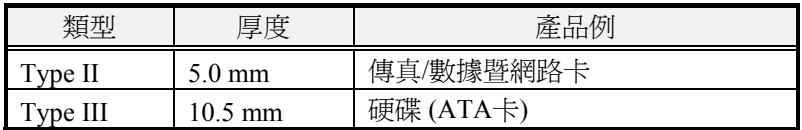

## *Type II*卡

Type II卡厚度為5.0 mm。Type II卡通常使用於儲存及通訊設備, 例如 快閃記憶體(Flash Memory)、網路卡及SCSI卡。通常Type II卡包括輸入 /輸出(I/O)功能,例如數據機及網路卡。Type II卡的功能包括:

**►**Type II擴充卡

許多PC卡皆為Type II擴充卡。此種擴充卡內含額外的實體元件,因 此體積較傳統卡為大。長度可達40 mm、高可達9.65 mm。此種擴充 卡可提供容納額外電子元件或擴充接頭的空間。GPRS 卡是一些範 例。凸出的部份可置入額外的電子零件及天線。

#### **►**通訊卡

您的筆記型電腦可使用網路PC卡及傳真/數據卡。然而,如果你使用 這台電腦內建的區域網路 /Modem 選備項目,就沒必要使用這些 卡。您可以將傳真/數據卡插入兩個插槽中的其中一個。請在使用傳 真/數據軟體之前先插入傳真/數據卡。如果您在插入傳真/數據卡之 前先啟動應用程式,那麼應用程式可能無法發現該卡。

**►**儲存卡

When you insert儲存 PC 卡, 其他記憶卡的 PC 卡介面 (i.e. Compact Flash 卡, Smart Media 卡...)或小型硬碟卡時, 將會依據您使用的卡 的類型及插槽而顯示為個別獨立的磁碟機。

下表提供磁碟機代號範例。

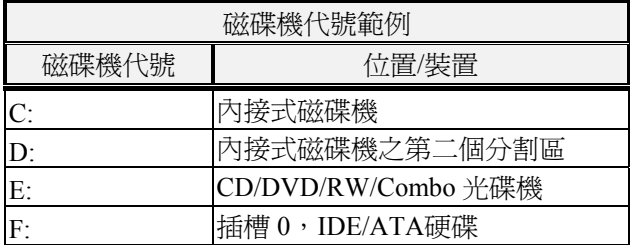

## *Type III*卡

Type III卡較Type II卡厚(10.5 mm)並且無法擴充。本筆記型電腦不支援 Type III  $\pm \circ$ 

## 什麼是CARDBUS?

CardBus是PCMCIA高效能之32位元PCI匯流排主要介面。其時脈為 33MHz,電壓僅需3.3V。您的筆記型電腦已整合 CardBus 在這PC 卡槽 上。除了3.3V CardBus PC卡,您亦可使用現有的5V 16位元PC卡,您 的電腦會自動偵測及運作。

# G<br>**③ 響番電管14011 XMB-1401**

## 插入及移出PCMCIA卡

您的電腦具備熱拔插功能,可在電腦使用中更換及使用PC卡。

### 插入*PC*卡

將PC卡插入PCMCIA插槽:

- 1. 在電腦左側找到PC卡插槽。
- 2. 將PC卡上有68-pin的一端插入PC插槽。卡片上有標籤的一面應該 朝上。
- 3. 當卡片幾乎完全插入插槽時,稍微用力但緩慢地將卡片插入,確 定與電腦完全連接。如果驅動程式已經安裝好,PC卡將會自動被 偵測到,電腦同時會發出嗶聲告知已偵測到卡片。

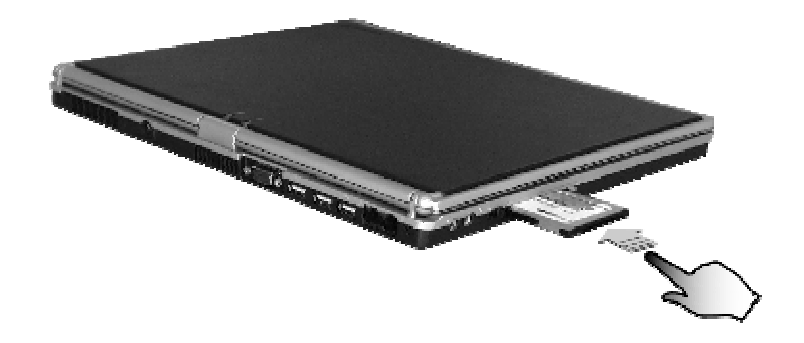

### 取出*PC*卡

如要從PCMCIA插槽中取出PC卡,您應該先依照下列步驟停用 PCMCIA卡設定:

1. 雙擊「**PC Card**」圖示叫出「**PC Card**內容」設定視窗。

- 2. 由清單中選擇您要移除卡片的插槽,然後按「**停止**」鈕。電腦將 會停用該PCMCIA卡之功能。
- 3. 然後您就可以取出該PC卡,請按下插槽旁邊的釋放鈕以退出卡 片,然後將卡片取出。
- 4. 當PC卡已經由插槽中彈出時,請抓住卡片邊緣並輕輕抽出卡片。

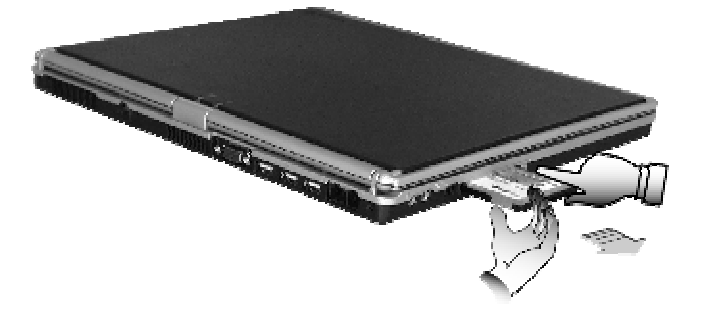

## 使用PC卡

由於PC卡有各種類型及品牌,要在您的電腦上使用各種卡並非很容 易。除了記憶卡及傳真/數據卡之外,其他PC卡如網路卡、SCSI卡或 多媒體卡需要安裝其他驅動程式及設定使這些PC卡正常運作。這些額 外的驅動程式有些已內建於Windows® 作業系統, Windows®將會嘗試 自動偵測,如果尚未安裝,則會提醒您是否要安裝驅動程式。如果是 不句含在Windows® 作業系統之中的驅動程式, 您必須在複合式光碟 機 中插入該PC卡廠商所提供的驅動程式磁片,並安裝至Windows® 作 業系統中。您必須閱讀該PC卡的使用手冊,了解如何設定及使用該PC 卡。

*◙* 部分*PC*卡需要額外的系統的資源。在您插入*PC*卡之前,您可能必須停用*IR* 埠、*USB*埠或*56K*內接式數據機。檢查 *Windows*® 設備等理員 *(Device Manager)* 以確保這些設備的資源沒有相衝。

## 熱插拔PC卡

*◙* 就像軟碟機一樣,您的*PCMCIA*插槽可讓您在電腦運作中更換*PC*卡。但是, 如果*PC*卡正在使用中,則您必須記住此項規定,不得更換正在使用中的*PC* 卡。*PC*卡即使未使用也會消耗電力。為了節省電力,如果暫時不使用*PC*卡 時,請按退卡鈕取出卡片。。

# 4 多媒體樂無窮

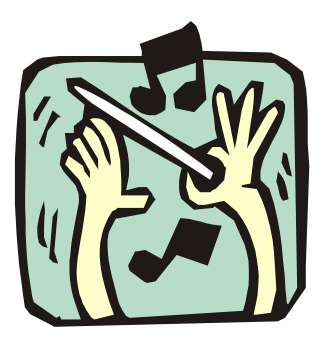

、全<br>101個章節讓您充分利用您電腦中所有的 多媒體功能,在工作或娛樂時可從中獲得 歡樂和刺激。您將學習如何搭配使用內建 音效系統, 透過 Audio DJ 播放 CD 而不用 開啟電腦電源, 使用 複合式光碟機獲致最 炫的多媒體聲光效果。

# 4.1 筆記型電腦的多媒體功能

您的筆記型電腦充滿豐富的多媒體功能,讓您再使用它時充滿樂趣、 舒適、刺激及輕鬆。您的電腦足以執行所有多媒體作業,因為它具有 以下特色:

- ▶採用Intel® Centrino™ Mobile Technology的Intel® Pentium® M 微處理器
- ▶最多 2GB DDR SDRAM
- ▶可觀賞/播放 DVD/CD並製作光碟片的CD-RW/DVD複合式光碟機
- ▶整合式Intel®圖形引擎
- X16位元音效系統,內建揚聲器及麥克風

# 4.2 音效聲音系統功能

您的電腦具有16位元立體聲控制器,利用內建的混音控制功能,可以 讓您錄音、儲存及播放聲音、音樂及其他音效。您的電腦中還內建經 過整合的全雙工麥克風及雙迷你揚聲器及 woofer,讓您隨時隨地皆可 錄音及播放。

在您的電腦左方,您將發現聲音埠,它包括:

- ▶外接1/8英吋麥克風插孔,支援全雙工麥克風模式或半雙工立體聲模 式
- ▶耳機插孔提供您個人聆聽時使用

# 4.3 設定音效驅動程式特性

在開始使用電腦中的音效功能之前,請在安裝完Windows® 系統之 後,先進行音效驅動程式的設定。如果您購買的電腦中已預先安裝好 Windows®,那麼您購買的商家應該已經為您設定好音效功能。反 之,請參考第二章有關如何設定音效驅動程式以供Windows® 使用。

# 4.4 視窗多媒體程式

Windows®提供了數種內建於電腦中的多媒體程式讓您直接使用。點 到開始程式集,附屬應用程式,然後娛樂**,** 您將會發現多媒體程式群 組,其中包括數種多媒體應用程式。(以下各段落以使用 Windows® XP 為例)

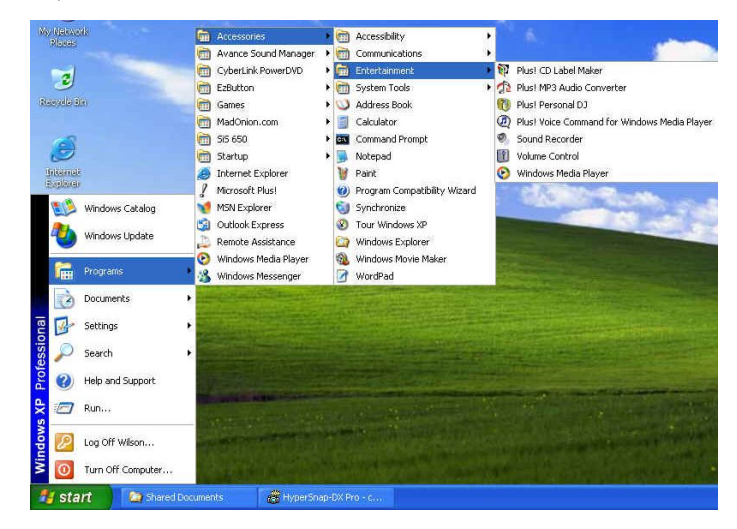

圖 4-1 娛樂程式群組

 $\frac{4}{3}$ 头笔微無論

標準的多媒體元件包括:

- X媒體播放程式- 可播放影音及動畫檔案
- X錄音程式- 可錄製聲音及播放

X音量控制 – 調整混音器的音量

#### **◎ 如須有關如何操作這些多媒體元件的資訊,請執行該程式並以滑鼠點選說明** 選單。

## 4.5 錄音

您的電腦可以讓您以數種方式錄製人聲及其他聲響,並且可以將它儲 存至您的硬碟中。這些人聲或聲響檔案可以透過內部揚聲器播放出 來,或是诱渦外部設備連接插孔、耳機插孔,使用外接揚聲器或耳機 聆聽。您也可以將這些檔案當作聲音附檔在許多種應用程式中,作為 您送給對方的禮物。此章節將簡述如何在Windows®作業系統中錄製 聲音。

當您要錄製聲音時您必須從多媒體程式群組中執行錄音程式。錄音程 式上的控制按鈕很容易讓人了解其功能,包括快速迴轉、快速前轉、 播放、停止及錄音按鈕。以滑鼠點選說明選單可以瀏覽有關如何操作 錄音程式的說明。

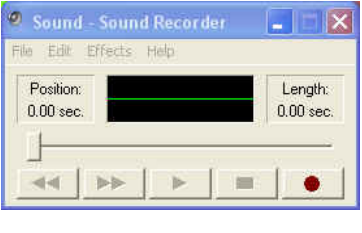

圖 4-2 錄音程式

錄音程式可以讓您從不同的聲音輸入來源錄製聲音,這些來源包括:

►外接麥克風

►光碟機

由於您可以由不同的輸入來源錄製聲音,因此您必須先在錄音程式的 控制面板中設定適當的聲音輸入錄音裝置。操作步驟如下:

- 1. 以滑鼠按兩下工作列上的音量控制或按一下開始鈕、程式集、附 屬應用程式、娛樂,最後按一下音量控制。
- 2. 按一下選項主功能表的內容。
- 3. 按一下錄音小圓鈕,選擇顯示所有元件的音量控制。

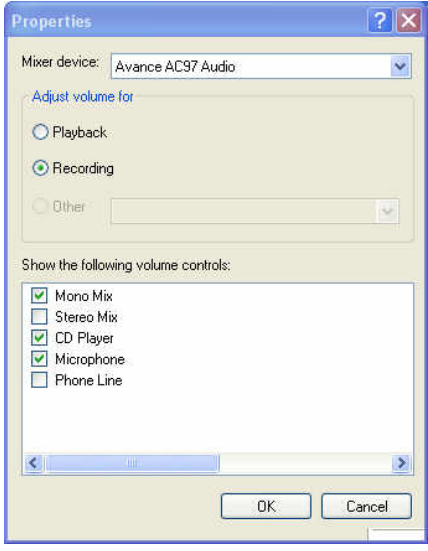

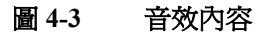

4. 按一下OK鈃之後,錄音控制對話框將會出現。在對話框中您要選 擇錄音來源的輸入裝置。此時只能由麥克風錄製聲音。如果您想 由光碟機錄製音樂,您必須點選CD 播放器。

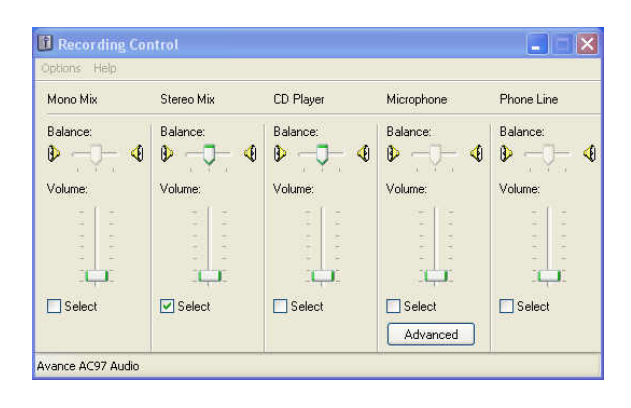

#### 圖 4-4 錄音音量控制

## 使用外部麥克風

 $4$ 

您的電腦可以讓您使用外接式麥克風,以取得更高品質的錄音結果。 您可以在您電腦的左端發現外接麥克風插孔。外接式麥克風必須使用 1/8英吋的接頭,錄音的步驟相同。

### 使用內建光碟機

您可以使用光碟機錄製光碟中的音樂,操作步驟如下:

- 1. 依照前述內容,在錄音控制面板中選擇CD 播放器。
- 2. 執行錄音程式。
- 3. 在光碟機中置入光碟。除非您將光碟機的自動安插通知設定為無 效,否則光碟機將會在您置入光碟後自動播放。

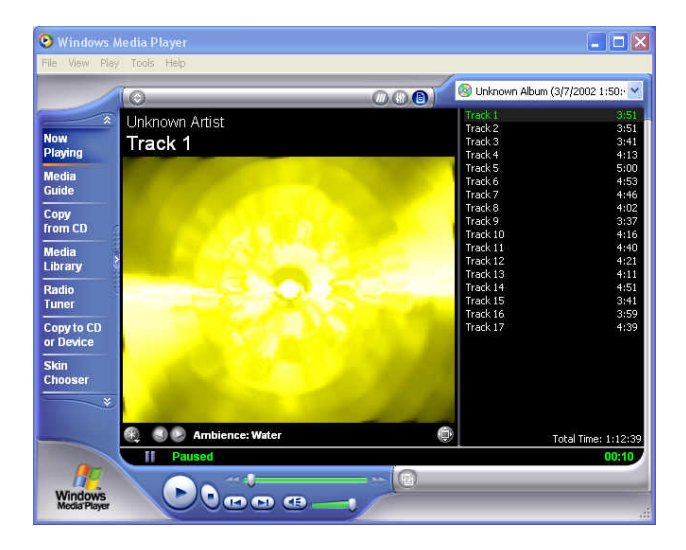

#### 圖 **4-5** 經由 **Windows**® 媒體播放程式播放音效 **CD**

- 4. 選擇您要開始錄音的開始點。
- 5. 切換到錄音程式視窗並按下錄音鈕。
- 6. 立刻切換至Windows® 媒體播放程式 並按下播放鈕。您可以調整 音量控制,這樣您也可以同時聆聽錄音。

# 4.6 播放音效和聲音

您的電腦內建有兩個揚聲器,可以播放音效與聲音,您也可以利用位 於電腦左側的聲音控制旋鈕手動調整音量。

為了得到更佳的聲音輸出品質,您可以選擇連接一個外接揚聲器,它 必須插入位於電腦右端的Line-out插孔。您也可以接上耳機聆聽,請在 您戴上耳機之前記得先將音量調至最低。

## 使用媒體播放程式

播放多媒體檔案最簡單的方式就是使用媒體播放程式。操作步驟如 下:

- 1. 按一下開始鈕,然後選擇程式集、附屬應用程式中的娛樂。
- 2. 按一下 Windows® 媒體播放程式。
- 3. 按一下檔案功能表並選擇你要播放的檔案, 檔案經過識別並開啟之 後,按一下播放鈕開始播放。

# 4.7 播放影片及MPEG檔案

您的電腦能夠播放光碟中的影片以及MPEG檔案。使用軟體MPEG程 式,您就可以在您的電腦上觀賞全螢幕畫面。您也可以執行娛樂程式 群組中的Windows® 媒體播放程式媒體播放程式,以顯示所有媒體裝 置程式。

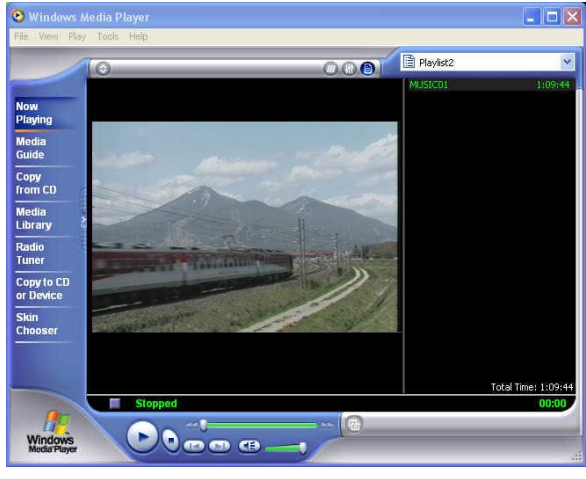

圖 **4-6** 媒體播放程式

# 4.8 使用DVD

DVD是技術上的一項突破,它具有極佳的動態影片播放效能。一片光 碟可以儲存高達4.7GB的資料, 足以儲存一部完整影片, 包括聲音資 料、附屬內容及不同語言。更甚者,DVD-ROM光碟機可以向下相容 於CD-ROM光碟機。它可以讓您使用各種光碟,其功能與CD-ROM類 似。

如要播放DVD節目光碟,您需要相容於MPEG-2的軟體MPEG-2程式, 以及選購品DVD-ROM套件。

◎ *要有最佳的 DVD 播放效果,請啓動這台筆記型電腦的 DMA 功能,要如何* 啟動*CD-ROM* 及硬碟的 *DMA* 通道,請參閱第二章第五節的程式安裝步 驟。更進一步的,如果你使用的軟體 *MPEG-2* 播放器支援硬體加速器這個 功能,您可以啓動它。

# 4.9 使用 CD-RW/DVD複合式光碟機

(選購配備)

#### 本機種配備有CD-RW以及CD-RW/DVD 複合式光碟機兩種選購規格, 請消費者向門市人員査詢。

CD-RW/DVD複合式光碟機是一種可以寫入數位資料到 CD-RW 及 CD-R 光碟片 (compact disk,CD) 的設備。有了這個設備,您可以備份你自 己的資料到 CD- R 或 CD-RW 光碟片以利於大量資料的儲存及資料安全 的保障,CD- R 光碟可以寫入多次直到 CD- R 光碟片滿了為止; 而 CD-RW 光碟片,更可以重覆的寫入及刪除。請參閱相關 CD-RW 軟體的使 用手冊。

*◙* 請注意你要複製的軟體資料著作權相關事宜。根據法令的限制,複製或散佈 軟體資料可能是不合法的。

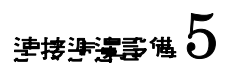

# 5 連接週邊設備

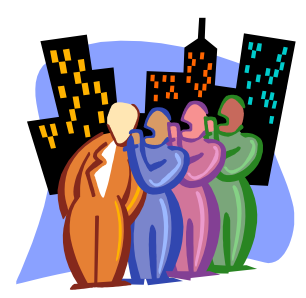

本章將介紹如何在筆記型電腦上連接週邊設 備。您可以連接印表機或滑鼠,連接外接顯示器 及鍵盤,或是任何其他週邊設備。您將透過本章 內容逐步學習如何使用這些週邊設備。

# 5.1 使用USB埠

USB或泛用序列埠是由 Compaq®、 DEC®、IBM®、Intel®、 Microsoft®、NEC®及Northern Telecom®等公司所共同制定週邊設備匯 流排標準。配備USB的個人電腦週邊設備可在連接之後立即自動完成 設定,無須重新啟動或執行設定程式。USB也可以連接多項裝置,並 且可同時運作,例如軟碟機, 滑鼠, 數位相機、印表機、CD-RW 光碟 機、數據機、鍵盤、遊戲設備及可提供額外插孔或集線器的顯示器。

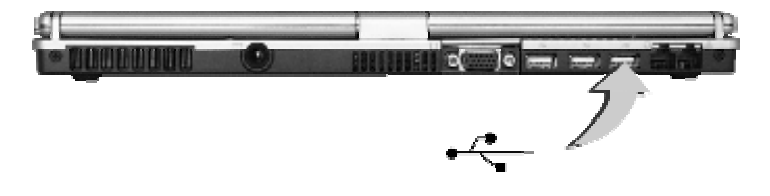

 根據您的需求而定,有時候您必須停用*USB* 埠以釋放系統資源供其他裝 置使用。

# 5.2 使用外接顯示器(VGA埠)

您的電腦配備有15-pin VGA埠以連接任何外接VGA彩色顯示器。您需 要一條顯示訊號線(通常由顯示器提供)。纜線的其中一端必須為15 pin接頭以連接電腦。

連接外接顯示器:

1. 關閉電腦電源並確定顯示器電源已經關閉。

- **◎** *連接顯示器時,筆記型電腦電源必須關閉或閒置。雖然您可以連接外部顯示* 器而不必關掉電腦及外部的顯示器電源,然而,這種方式對兩種設備都有 害並且會減短這些設備的壽命。
- 2. 將顯示器顯示器纜線連接至電腦機背的VGA 埠,並鎖緊纜線接頭 上的螺絲。
- 3. 插上顯示器電源線在牆壁的插座上連接地線。
- 4. 開啟顯示器電源。
- 5. 開啟電腦電源。液晶螢幕與顯示器將同時顯示畫面。您的電腦預 設為可同時顯示。
- 6. 如果您要將畫面僅顯示在顯示器或投影機上並關閉液晶螢幕,請 按<**Fn**> + <**F3**>熱鍵切換液晶螢幕與顯示器,按住熱鍵直到畫面僅 出現在顯示器中。

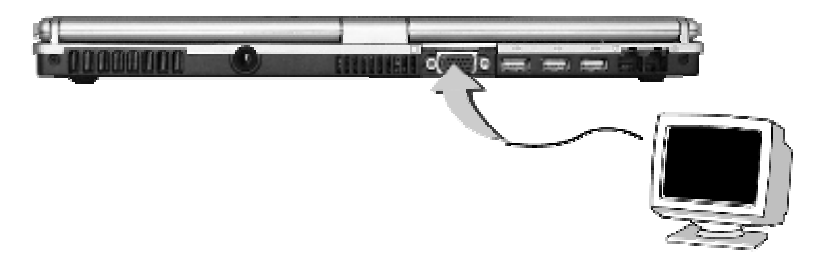

*◙* 請參考第*3*章有關可用的*VGA*解析度及如何變更顯示選項。

## 5.3 使用 IEEE 1394 埠

IEEE 1394 是一種新的 I / O 標準, Win98 ( 第二版 ) 或以後的版本即開 始支援,它支援高速的傳輸及穩定的資料傳輸速率,您可以錄下數位 視訊片段並經由筆記型電腦left面的高速 IEEE 1394 埠下載。IEEE 1394 成為即時傳送大量資料的理想設備。

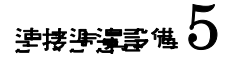

內建 IEEE 1394 埠,這台電腦可以與週邊設備傳輸數位視訊資料或資 料備份。要安裝 IEEE 1394 連接埠程式,請參閱 Win98 ( 第二版 ) 或後 續 Windows® 版本。Windows® 系統會自動判別該設備,並安裝適當 的程式。其他版本的 Windows®,請造訪 Microsoft® 的網站以了解更 多其它的資訊。

淮一步,你必須安裝澗邊設備的程式以連接 IEEE 1394 埠,詳細資料 請參閱週邊設備的使用手冊。

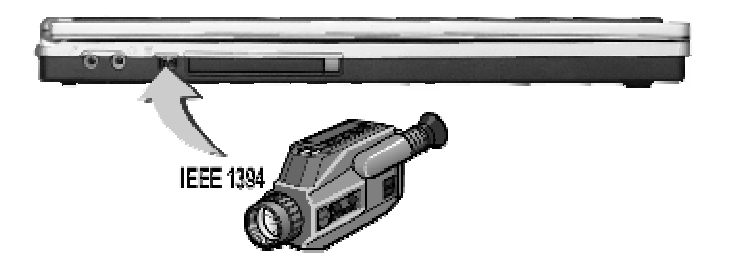

*◙* 請確認你自行購買的外接式 *IEEE 1394* 硬碟盒有提供外接的電源供應器*,* 不 同種類的*IEEE 1394* 硬碟盒及硬碟耗電量不盡相同*.* 如果使用這台電腦的 *USB* 供電*,* 可能會無法正常運作。

## 5.4 使用外接音效系統

您的電腦左端有內建音效埠,可連接麥克風,以及外接喇吧、耳機的 輸出插孔以錄製或播放音效。

連接音效插孔:

- 1. 請找到您要使用目標裝置的音效埠位置(麥克風或耳機)。
- 2. 將插頭插入電腦左端的插孔。

# $\overline{\mathbf{5}}$  , the contract of the contract of the contract of the contract of the contract of the contract of the contract of the contract of the contract of the contract of the contract of the contract of the contract o

#### *◙* 如果您使用外接喇吧而發生失真或回授的現象,請調低音量。此種情形有時 候是因為麥克風與喇吧過於靠近所造成,請將外接音效裝置移到距離電腦 較遠的地方,如此情況可能會有改善。

# 5.5 使用 LAN 連接埠

這部筆記型電腦配備有內接式10Base-T/100Base-TX LAN模組,可將您 的電腦透過區域網路(LAN)與其他電腦或網路連接,支援10Mbps傳輸 率,最高可達100Mbps。10Base-T標準亦稱為雙絞線乙太網路(Twisted Pair Ethernet),使用RJ-45接頭。100Base-TX 是架構在舊版的 Ethernet 標進,由於較乙太網路快10倍,因此又稱為快速乙太網路(Fast Ethernet)。

內建LAN模組提供一個標準的RJ-45接頭。

將雙絞線連接至LAN埠:

- 1. 請由筆記型電腦的包裝箱找出配件盒中的雙絞線,線的兩端各有 一個RJ-45接頭。
- 2. 將線的一端連接至網路插座或集線器。
- 3. 將另一端連接至電腦上的RJ-45 LAN埠。

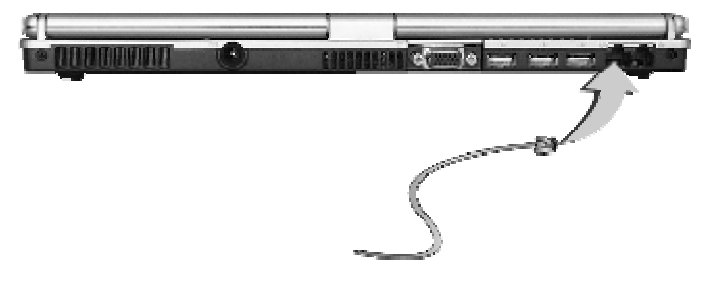

# 5.6 使用Wireless LAN (無線區域網路)

Wireless LAN是電腦傳輸技術的一項重大突破。它能讓使用者不必使用 傳統的RJ-45接頭就能連線到區域網路環境。只要在區域網路 Access Point (AP, 基地台)的範圍內,使用者就能享受無線傳輸的樂趣。

所謂的 Access Point (AP, 基地台)是一個無線收發裝置,一般均連線到區 域網路中的伺服器或作為無線的區域網路集線器。 Access Point (基地 台)可以安裝在辦公室環境中;機場、各大鐵路車站…等,依各國的建 設程度而定。在大多數情況下,您大概可以在辦公室使用這項裝置, 詳情請向您公司的網路部門洽詢。

此款電腦整合了內建式的802.11b無線區域網路模組。它使用含Intel ® Centrino™行動技術的Intel ® PRO/Wireless網路解決方案。IEEE 802.11b 標準支援達 11Mbps 的無線連線速度。您不必在PCMCIA插槽中插入額 外的無線區域網路卡就能連接到LAN Access Point (基地台)。

Wireless LAN模組和LAN模組相似。您必須安裝軟體驅動程式才能使用 這項功能。關於如何安裝驅動程式,請參閱第2.5章的說明。

## 5.7 使用數據機連接埠

這部筆記型電腦配備有一部56K內接傳真/資料數據機,可讓您透過傳 真、電子郵件或線上服務、佈告欄與其他電腦通訊。

## 連接內接數據機連接埠

內建傳真/資料數據機提供標準的電話接頭。

將類比纜線連接至您的數據機:

1. 請由筆記型電腦的包裝箱找出配件盒中的雙絞線,線的兩端各有 一個RJ-11接頭。

- 2. 將線的一端連接至標準電話插孔。
- 3. 將另一端連接至電腦上的數據機埠。

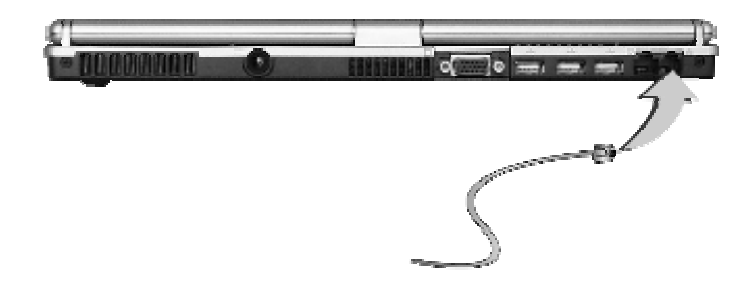

**◎ 資料傳輸速度依據電話線品質而定,數位終端線路可提昇資料傳輸速率,請** 洽詢服務供應商以取得相關資訊。

**® 類比電話纜線為工業標準纜線,您也可以在當地商店購買較長的纜線使用。** 

6 調整設定您的筆記型電腦

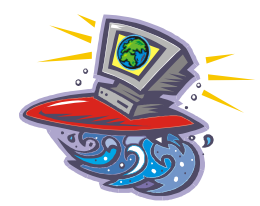

**们不**的電腦使用Phoenix BIOS設定程式,可讓 您設定多項系統設定項目以變更電腦執行的方 式。包括系統時間與日期、磁碟機組態、密碼 設定等。這些設定值將會儲存於CMOS RAM並 永久保存,除非您再度變更。本章將敘述如何 進入BIOS設定程式及變更系統組態以符合您理 想的操作環境。您必須謹慎設定組態,使您的 電腦運作順利。如果您無法確定任何設定值 時,請向經銷商洽詢。
## 6.1 執行BIOS設定程式

您的電腦可能已由經銷商在出貨前完成設定。但是,您可能會發現需 要使用BIOS (Basic Input-Output System)設定程式來變更系統組態資 訊,例如目前日期與時間或您的硬碟機類型。當您開啟電腦電源並按 <**F2**>功能鍵即可進入設定程式。

您在設定程式中進行的設定將會記錄在稱為**CMOS RAM**的特定範圍 記憶體中。此記憶體由電池供應電力,因此當您關閉或重設電腦時, 記憶體的內容也不會消失。當您開啓電腦時,系統會在開機測試 (POST)時讀取儲存於CMOS RAM 中的設定值並測試硬體。如發生任 何錯誤,螢幕上將會出現錯誤訊息,此時電腦將提醒您執行設定程 式。

當雷腦在開機渦程淮行自我測試時,螢幕將會顯示以下訊息:

Press <F2> to Enter SETUP

按<**F2**>鍵可執行BIOS設定程式。BIOS設定程式包括五個選單,您可 以使用<-- 與 --> 鍵選擇。在選項之間移動時可使用上下方向鍵,變更 設定值時則使用<**+**> 與 <**-**> 或 <+>和 <->鍵。在畫面右側有各選項的簡 單輔助說明。

在BIOS設定程式中,您會發現螢幕中包含以下部分:

- ▶Item Specific Help (各項目的說明) 位於螢幕右側。此區域為各參數及可設定值的說明。BIOS可能會有 變動無事先告知,在此所述可幫助您選擇最佳的選擇。
- ▶Menu Bar (選單列) 位於螢幕的最上方一列。各選單項目皆有各頁面負責顯示。
- ▶ Parameters (參數值)

位於畫面左側。此區域列出參數值及目前的設定值。

▶Key Status Bar (鍵盤狀態列) 位於螢幕下方。顯示可用來移動游標、選取功能的各個按鍵。

如要離開BIOS設定程式,只要隨時按<Esc>鍵並選擇Exit選項然後選擇 要儲存變更並離開(Save changes and exit)、忽略變更並離開(Discard Changes and exit)或恢復預設值(Set default values)即可。

## 6.2 主要選單設定

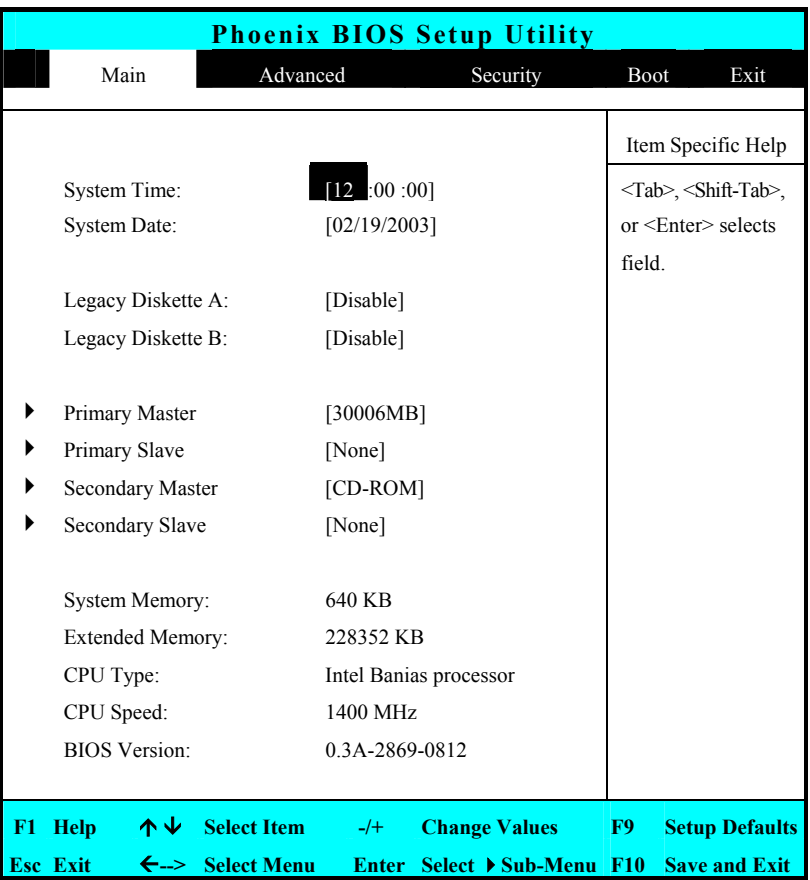

►System Time(系統時間) 可變更電腦的系統時間,使用時:分:秒格式。 在各欄位輸入目前的時間並使用<Tab>、<Shift>+<Tab>或<Enter>鍵 在各欄位之間移動。 您也可以在作業系統中變更系統時間。

►System Date(系統日期) 可變更系統日期,使用月/日/年格式。 在各欄位輸入目前的日期並使用<Tab>、<Shift>+<Tab>或<Enter>鍵 在各欄位之間移動。 您也可以在作業系統中變更系統日期。

►Legacy Diskette A (軟碟機A): 此項目可按<Enter>鍵來啟用或停用軟碟機。當您選擇1.44MB/1.25MB 3 ½"時,您應了解1.25MB 3 ½"磁片需使用3-mode軟碟機並且為 1024byte/sector Japanese媒體格式。只有當您插入了自行購買的外接式 USB軟碟機後,才能啟動這個功能。

►Legacy Diskette B (軟碟機B): 此款電腦並不提供軟碟機B,因此這個功能永遠都是Disable。

▶ Primary Master (內接式硬碟)

此欄位顯示多項硬碟機參數。如果選用[Auto],系統將自動設定所 有參數。如果選用[User],則可自行輸入Cylinders、Heads, Sectors 和 存取模式參數。

►Primary Slave 此款電腦並未提供Primary Slave裝置,因此這裡會顯示[None]。

- ▶Secondary Master (內接式 CD/CD-ROM) 此欄位顯示 光碟機參數,其中某些欄位的參數訊息是直接僅能由 BIOS自動偵測後作調整的。
- ► Secondary Slave 此款電腦並未提供Secondary Slave裝置,因此這裡會顯示[None]。

# 書整事之念的算官型畫響 $6$

- ►System Memory(系統記憶體) 此欄位顯示BIOS在開機自我測試時所偵測到的基本記憶體(非傳統 記憶體)容量。
- ►Extended Memory(延伸記憶體) 此欄位顯示BIOS在開機自我測試時所偵測到的延伸記憶體容量。
- ▶ CPU Type (CPU類型) 此欄位顯示BIOS在開機自我測試時所偵測到的CPU類型。
- ▶ CPU Speed (CPU速度) 此欄位顯示BIOS在開機自我測試時所偵測到的CPU速度。
- ▶BIOS Version (BIOS版本) 此欄位顯示BIOS在開機自我測試時所偵測到的BIOS版本。

### 6.2.1 INTERNAL HDD次選單

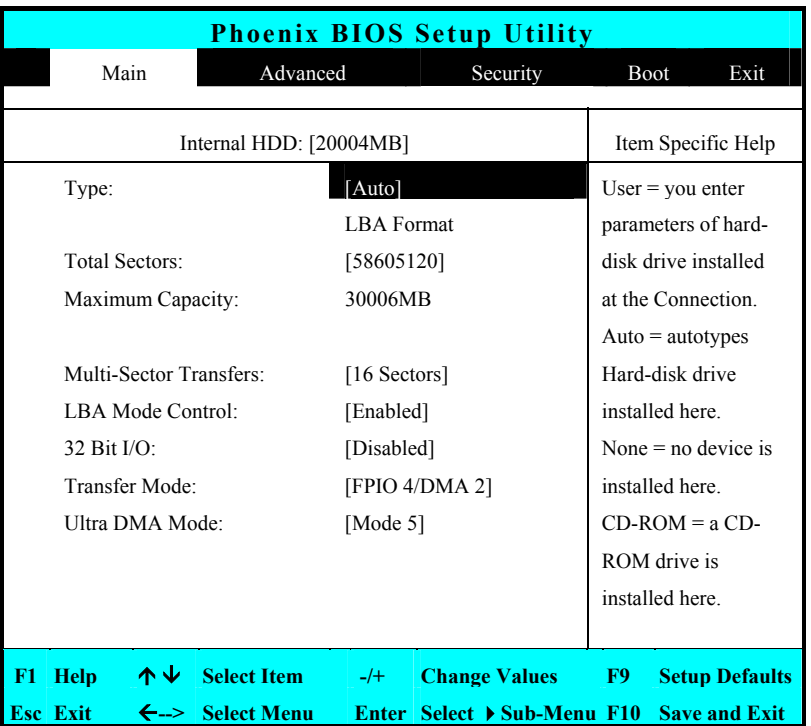

使用Type欄位選擇目前安裝的磁碟機類型。您可以按空白鍵選擇不同 的磁碟機類型為CD-ROM、User, Auto 或None。如設定為Auto選項, 您的電腦將會在開機時自動偵測磁碟機類型。當您的電腦未安裝任何 裝置時請設定為None選項。按<**Esc**>鍵可返回主選單。

## 6.3 設定Advanced CMOS

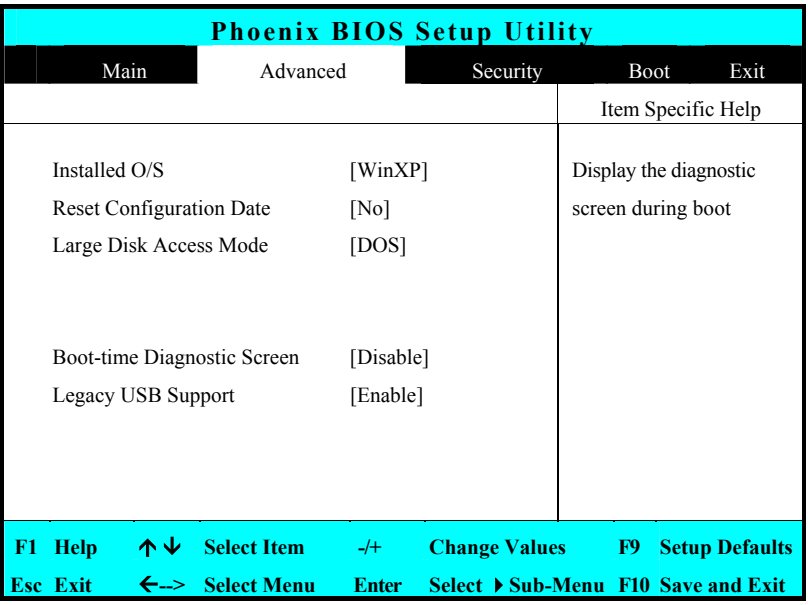

►Installed O/S (已安裝的作業系統) 選擇裝在你電腦且你最常用的作業系統, 這裡提供的選項有 WinXP. 不正確的設定會導致某些作業系統會有不正常的動作。

- ►Reset Configuration Data (重設組態資料) 供您設定為 Yes 或 No 來清除延伸系統組態資料(Extended System Configuration Data, ESCD)。請務必將它設定為"No",只有當這部筆 記型電腦的延伸系統發生問題時,才將它設定為"Yes"。
- ►Large Disk Access Mode (大容量磁碟存取模式) 供您設定作業系統的存取模式。如果是WinXP之類的Windows®作業 系統,請選擇DOS。至於其他像UNIX、Novell NetWare等之類的作業 系統,請選擇Other。
- ►Boot-time Diagnostic Screen (開機診斷畫面) 可讓您選擇Enabled、Disabled以指定開機畫面為POST畫面或商標畫 面。
- ►Legacy USB Support (BIOS 支援 USB) 可選擇開機後 USB 功能是處於啟用(選Enabled)或未啟用(選Disabled) 狀態。

## 6.4 Security選單設定

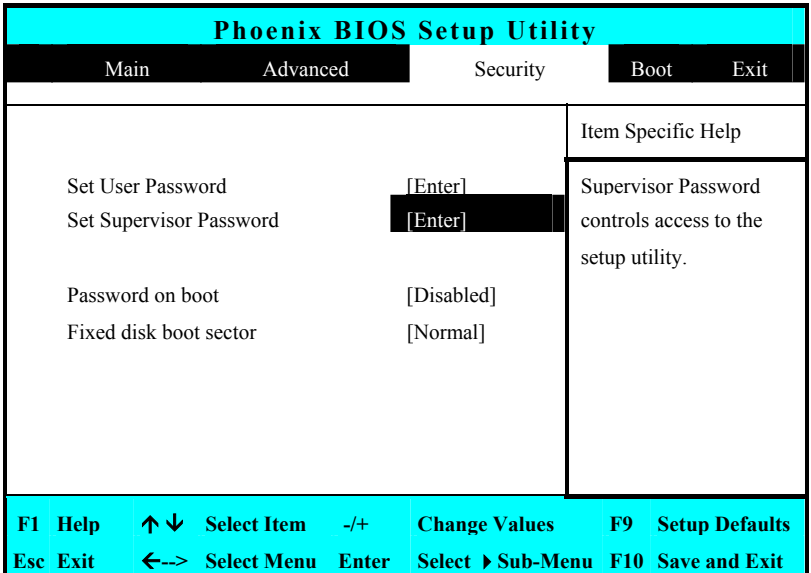

▶ Set User Password (設定使用者密碼)

此欄位只有在您已設定安全密碼時才有效。您可以在啟動電腦或由 閒置模式復原時輸入使用者密碼。但是如果您在Fixed disk boot sector欄位中設定Write Protect,您必須在開機或由閒置狀態復原時 輸入安全密碼。

# 转写主念的第三型导导  $6$

- ▶ Set Supervisor Password (設定管理者密碼) 安全密碼提供存取此設定程式的認證功能。您可以輸入管理者密碼 以啟動電腦以及由閒置狀態中復原。管理者密碼賦予你存取設定工 具程式的權限。你也要輸入從閒置模式回復及系統開機時所需的密 碼當您在此欄位按<**Enter**>鍵時,Set Supervisor Password對話框將會 出現。請輸入最多八個英數字的新密碼,然後再一次輸入相同的新 密碼以確認無誤。
- ▶Password on Boot (開機密碼) 如您設定此欄位為Enabled,您的電腦每次開機時都會詢問您的密 碼。
- ►固定式磁碟機開機區(Fixed Disk Boot Sector) 如果您設定此欄位為Write Protect,硬碟中的防寫保護開機磁區將被 保護不受病毒侵害。在此情況下,只有管理者才能存取此硬碟。]

## 6.5 設定Boot選項

此項目可讓您設定電腦開機時搜尋開機磁碟機的優先順序。

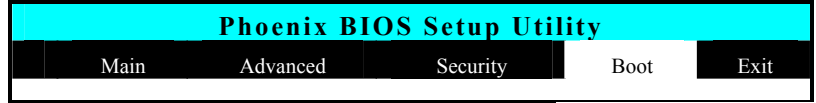

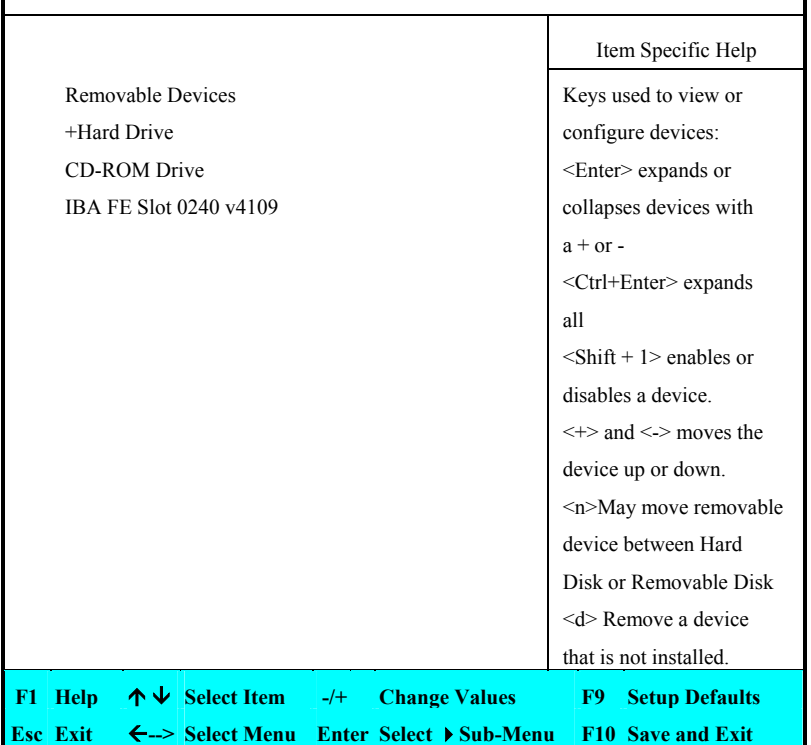

如要選擇開機磁碟機,您可使用上下鍵,然後按<**+**>鍵向上移動至清 單中的裝置,或按<**+**>鍵向下移動至清單中的裝置。如要離開此選 單,請按<**Esc**>鍵。

## 6.6 如何離開設定程式

離開設定程式的方法有二種。

**PhoenixBIOS Setup Utility** 

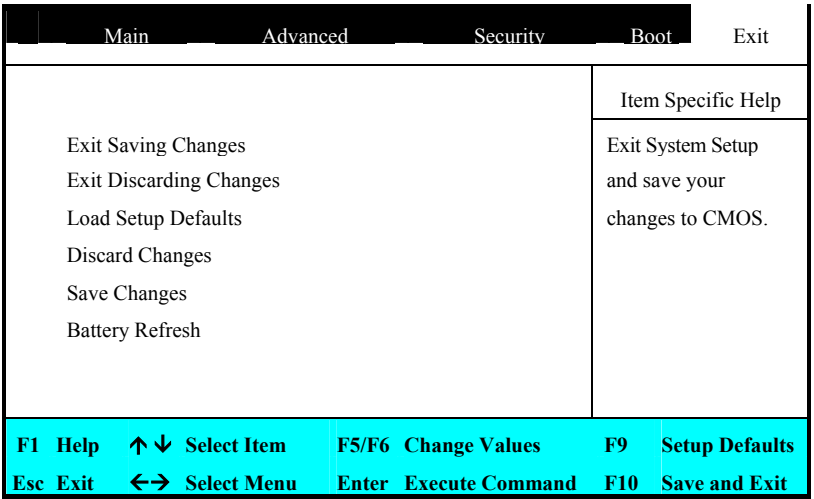

- ►Exit Saving Changes(離開並且儲存已變更之設定值) 這個選項在執行BIOS設定程式時將所有變更儲存到CMOS,並跳出 系統設定程式。
- ▶ Exit Discarding Changes (離開並且不儲存已變更之設定值) 這個選項將放棄執行BIOS設定程式時所做的所有變更,並跳出系統 設定程式。
- ▶Load Setup Defaults(載入預設值) 這個選項讓您載入所有設定項目的預設值。
- ▶Discard Changes(變更為先前的設定值) 讓您從 CMOS 中載入每一個 SETUP 項目的前次設定值。
- ►Save Changes(儲存變更之設定值) 讓您將設定資料儲存至 CMOS 中。
- ►Battery Refresh 使電池能夠完全充電達到良好狀態。

## 6.7 如何升級BIOS

您的電腦使用EPROM Flash BIOS晶片,可讓您很容易升級BIOS程 式。當您更新BIOS之後,所有自定的設定值都會消失。請至技嘉網站 (http://www.giga-byte.com) 上下載最新的BIOS升級軟體。

在DOS上升級BIOS:

- 1. 請將BIOS升級磁片置入軟碟機中。(USB FDD、USB Flash Disc或 Floppy Disc)
- 2. 打開電腦電源。
- 3. 在DOS提示符號下輸入以下指令:

A:\> Phlash016 *XXXXXX.ROM* (BIOS檔案名稱) */allb /c or*  A:\>*XXXXXX.BAT* (BIOS的批次檔案)

- 4. 系統會自動開始執行BIOS升級程式。
- 5. 程式執行完畢後電腦會自動關機 。

在Windows上升級BIOS:

- 1. 請至技嘉網站(http://www.giga-byte.com)下載最新的BIOS 升級軟 體。
- 2. 將已下載之檔案解壓縮。
- 3. 執行setup.exe程式 。
- 4. 當您成功安裝WinFlash程式後, 按一下開始, 您可以在程式集當中 找到WinFlash,點選WinFlash。

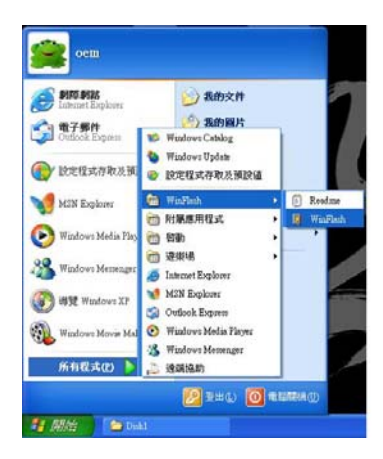

5. 選擇您所需要的操作,"使用新設定來備份並更新BIOS"會刪除您 既有的設定,並以新的設定取代。指定您的備份檔案以及新的設定 檔,按一下"更新BIOS", WinFlash便會開始執行更新程式。

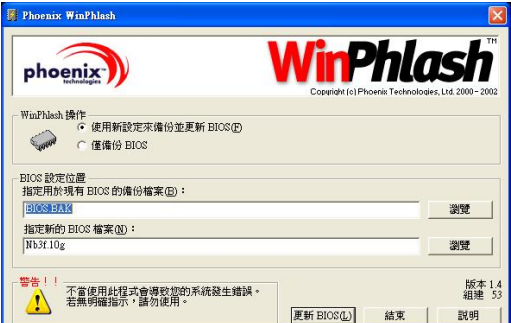

- **Phoenix WinPhlash**  $\overline{\mathsf{x}}$ 在繼續進行之前,請先儲存您的工作並關閉所有其他應用程式。<br>當您準備好要開始時按一下「確定」,或是按一下「取消」回到主視窗。 | 確定 | 取消
- 6. 按一下"確定"WinFlash將立即開始更新程式。

7. WinFlash會自動顯示更新執行的階段,請勿中斷此程式的執行 。

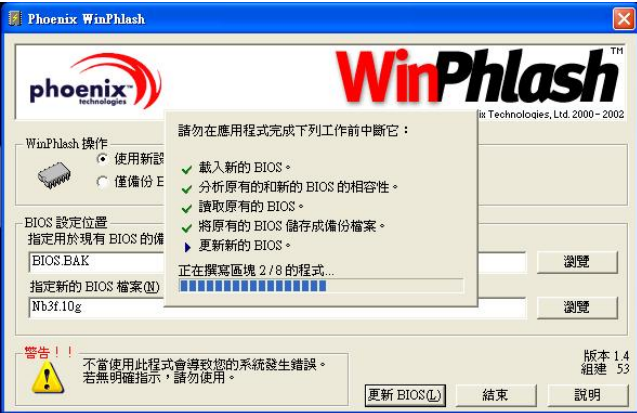

8. 當程式執行完畢系統會自行關機,您可以按一下電源以重新啓動電腦。

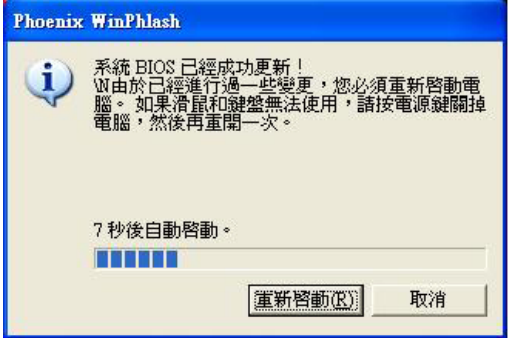

## þ‡\$是怎的的意思

## 6.8 如何作系統資料之備份及還原

何謂 Xpress Recovery?

此程式提供使用者做系統資料之備份及還原。使用者可在任何時候,將當時的 系統狀態備份起來,日後可利用先前完成之備份,恢復成當時的系統狀態,亦可在 系統遭破壞時,利用備份的資料復原系統,如此系統即可正常開機運作。

- 1. 此程式支援的作業系統有FAT16、FAT32、NTFS。
- 2. 若有安裝開機管理程式(Boot Manager),則無法使用此程式。
- 3. 請務必使用有支援HPA規格之IDE硬碟。
- 4. 請務必將開機之分割區(Partition)做在第一順位,並且在製作備份之後,請勿 再變更開機分割區(Partition) 之大小。
- 5. 硬碟請務必接在IDE1的Master位置。

#### Note:

- 1. 系統的資料量及硬碟讀取速度將會影響備份之速度。
- 2. 本系統資料之備份及還原並不適用於當使用者的硬碟毀損時,若發生此情況, 請儘速與您的經銷商聯繫。

Xpress Recovery 使用方法說明

- a. 進入 Xpress Recovery 有兩種方式 :
- 1. 在開機階段(power on self test)按下F9
- 2. 先在 BIOS 中設定由CD-ROM開機,儲存並離開。當出現由CD-ROM開機提 示時,按任意鍵即可進入Xpress Rcovery程式。
- b. Xpress Recovery:

#### 執行回復功能

- 1. 將先前的系統備份回存 至硬碟中。
- 2. 結束並重新啟動電腦。

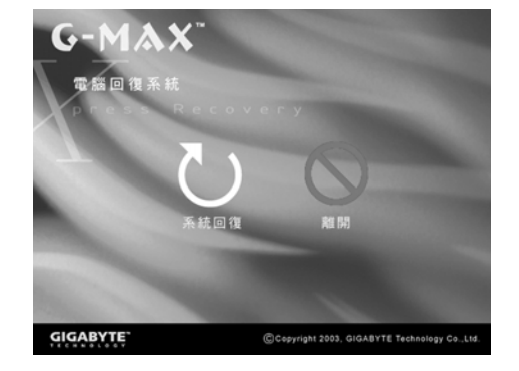

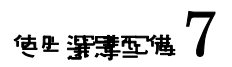

# 7 使用選購配備

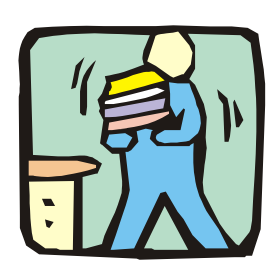

不再會將介紹有關您的筆記型電腦的先進功能 與擴充架構。您可以將您的系統升級,以符合 您的特殊需求。

使生生生生活的。<br>第一次的

## 7.1 系統升級

此章節將提供您升級筆記型電腦的簡易方法,升級步驟說明如下:

#### 記憶體升級

您的筆記型電腦配備有二個記憶體插槽,使用200-pin SODIMM (Small Outline Dual Inline 記憶體 模組),至少需使用128MB SDRAM,記憶體存 放空間位於您的電腦裏面。下表列出不同記憶體模組和記憶體大小可 能的組合。

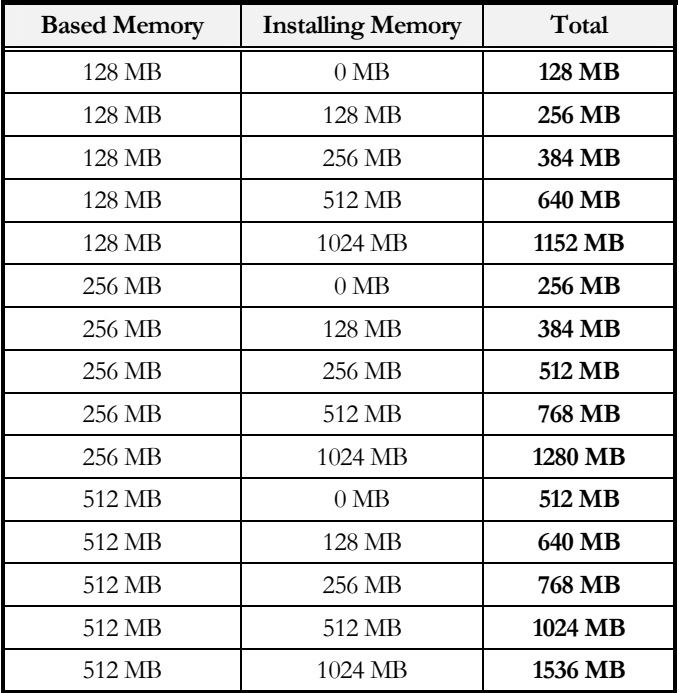

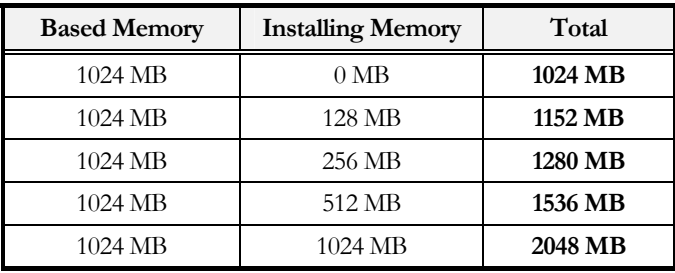

#### ٦ 安裝記憶體模組

由於此產品為一超薄筆記型電腦,內部所有靈件都相當敏感,使用者 無法自行做更換或新增,請連繫販售商做記憶體模組的升級。

#### 硬碟升級

您的電腦提供一個2.5英吋9.5公釐高的硬碟,若容量不符需求或摔壞了 時要作新硬碟更換升級時,請以下列步驟操作:

1. 拆下螺絲並抬起蓋子的上面部分,將蓋子打開。

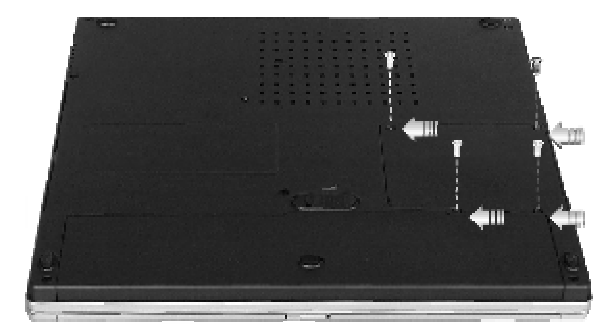

- 2. 利用手指小心地將硬碟機從裝置槽中取出。
- 3. 小心地拆開硬碟機的接頭。
- 4. 拆下硬碟機兩側的支架螺絲。

使生<del>深薄</del>变储

- 5. 將支架螺絲旋轉並鎖緊到新的硬碟機上。
- 6. 將接頭正確接到新的硬碟機上。
- 7. 將硬碟機放回裝置槽。
- 8. 蓋上蓋子,然後轉緊螺絲。
- 9. 在BIOS設定選單中,將開機裝置設定為"CD-ROM", 並將Primary Master選項設定為Auto。關於BIOS設定選單的設定值涵義,請參閱 第6章的說明。接著使用WinXP光碟片重新開機,此時系統會自動 偵測到硬碟機,並提示您如何格式化新硬碟。

#### **® 操作硬碟前請確認硬碟旁的螺絲有銷緊,任何震動對執行中的硬碟有可能浩** 成損害。

**◎ 要更換硬碟機時,請洽詢經銷商或合格的技術人員。因使用者更換硬碟機所** 造成的損壞可能不在保固範圍內。

# 8 維護您的筆記型電腦

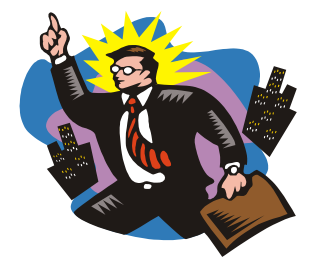

**、言**<br>1日 部筆記型電腦是完全相容於IBM的可攜式個人電 腦,具備可攜式運算與多媒體技術的最新功能,這部 電腦的性能甚至超越目前大多數的桌上型電腦。這部 電腦設計精巧、重量輕,能執行一般商業、個人生產 力、與專業應用,是您在公司、居家、與出門時的最 佳夥伴。

這部電腦具有先進的模組化架構,可按照您的需求提 供多種等級的自訂與擴充,這種能力原先只有桌上型 電腦才能提供。

## 8.1 安全使用守則

本章節將告訴你,如何保持在安全的環境下使用筆記型電腦之詳細資 訊。 藉由以下指引, 你將能維護你的筆記型電腦恆常處在良好狀態, 所以請仔細研讀,以確保電腦的壽命

- ►清理之前,請確定無外接電源,例如:插座、轉接器、車用轉接器 等。
- ►清理時,請勿使用液態或噴灑式清潔劑,可使用濕巾或乾布清理。
- ►插座應靠近電腦且容易使用。
- ►應遠離潮濕。
- ►裝置時應置於平坦且穩固的表面,以避免掉落造成損壞。
- ▶為避免電腦過熱,請將其置於空氣流通之處,並且勿覆蓋任何物品 在電腦之上。
- ▶請注意使用時的電源供應器。本筆記型電腦具有特定 之電源規格需 求。
- ►只能使用經認可的電源插座
- ►假若插頭與插座之接頭不符,請找合格電匠裝設。
- ▶拔掉電源時,請從插座拔取,勿拉扯電線。
- ►請確定筆記型電腦所使用的電源可負荷所有正在使用中的電器設 備。
- ►雖然本電腦之AC插座可通用於各國電壓,但仍要求要有穩定與持續 的電流供應。故請確定電腦連接在正確的電壓數值下,不能確定 時,請諮詢當地電力公司或購買之廠商。
- ►請避免踐踏電源線或放置物品於其上。
- ►請記錄所有警告事項。
- ►電腦長久不用時,應關掉電源,以避免瞬間過壓造成危害。
- ▶請勿將液體潑灑於雷腦上,否則將可能會浩成火災或雷線短路。
- ▶為求安全起見,手提雷腦應由合格服務人員拆卸,請勿自行拆解。
- ►發生下列情況時,請由合格服務人員檢視
	- ◙ 電線或插頭損壞
	- ◙ 液體滲入電腦中
	- ◙ 電腦因潮濕而變形
	- 雷腦無法正常運作,或你杳闊使用手冊後仍無法運作。
	- ◙ 電腦掉落損壞
	- ◙ 電腦有明顯的破損
- ►請勿置電腦於不恰當的環境中,例如置放其於攝式60度以上的高溫 環境中,將會造成損壞。
- ►本電腦之電源供應器需配合認證合格之電線使用。即電流低於六安 培,配備重量超過三公斤時,應使用不低於H05VV-F,0.75mm<sup>2</sup>之 電源線。
- ▶ 為避免造成電腦內部受損,在換裝任何內部零件設備時,應先將插 座拔出及取出電腦中電池。

本電腦之聲壓級數是依據IEC 6070-1之規格,亦即相當於或少於70  $dB(A)$ 

### 8.2 清潔電腦

當有需要清潔塑膠機殼與鍵盤時,請使用軟布,以溫和清潔劑稍微浸 濕,或椅上面販售的電腦清潔工具加以清潔。

請切勿使用酒精、石油基的溶劑、或強烈的清潔劑來清潔這部電腦。 也不能直接向機殼、鍵盤、或螢幕噴灑任何液體。若液晶顯示幕 (LCD) 模糊或有灰塵,請先以乾淨的軟布沾一些溫和的玻璃清潔劑, 輕輕擦拭玻璃,請切勿將液體直接噴灑到螢幕上。此外,請勿以紙巾 來擦拭顯示幕,因為紙巾可能刮傷顯示幕表面。

## 8.3 維護 LCD 的品質

談到螢幕的問題時,溫度是一個重要的部份。良好的工作程序結束之 後,例行工作是關閉電腦雷源,合上著子。但是所有類型的顯示慕, 以及電腦內部的零組件均產生熱量,您合上蓋子之後,螢幕的熱量就 無法散發。因此請養成這個習慣:讓蓋子打開約10分鐘,讓熱量消 散。

您也應該使用電腦的電源管理功能,以便在系統一段時間沒有活動時 關閉LCD電源與顯示幕,此外也能安裝螢幕保護程式。

請按照上述一般安全注意事項,瞭解如何清潔電腦。

### 8.4 維護硬碟機

遺失資料的結果正如同系統當機。使用者必須養成每週或每隔一定時 間就維護硬碟機的習慣。下列是您可以進行的維護工作:

- ►備份硬碟機的資料。
- ►安裝防毒程式,監視會毀損檔案的病毒活動。
- ▶偶爾使用 SCANDISK,更正目錄與檔案配置表出現的任何錯誤。這 也能從未使用的磁區獲得使用空間。
- ▶在硬碟積存取時,請勿移動或舉起雷腦,特別是不能震動雷腦,否 則可能使硬碟毀損。
- ▶使用硬碟機維護程式,例如Windows® 的磁碟重組程式,這些程式 能消除檔案分隔的狀況,重組硬碟機,縮短硬碟機的存取時間。
- ►在電腦中設定系統密碼,使他人不能使用您的電腦。

### 8.5 電池維護的注意事項

這部電腦隨附的電池需要適當維護與處理,才能確保有效操作與最長 的使用壽命。若電池處理不當,則有發生火災或化學灼傷的危險。 為確保電池具有正常的壽命,處理電池時請遵守下列注意事項:

- ▶小心處理雷洲,勿嘗試分解、厭碎、打洞、打開、掉落、破壞、短 路、置於火或水中,或暴露於超過60℃的環境中。
- ▶請按照手冊指示為電池充電,且僅能於通風處充電。請勿使用這部 電腦隨附的充電器以外的其它充電器。
- ►請勿將電池置於高溫之處達一天或兩天。
- ▶若沒有使用整流器,則請勿將電池置於電腦內超過1個月。
- ▶請勿將電池放置2個月以上而不重新充電以避免過度放電,過度放電 會損壞電池。
- ►請妥善處理毀壞的電池以避免污染環境。電池含有危險的化學成 份,不應與家庭或公司垃圾一併處理。
- ►當你第一次使用電池或者電池已無充電超過兩個月, 請使用 BIOS 設 定中 "Battery Refresh" 功能放電之後再重新充電。

# **のことにも言葉的な事態となる**

## 8.6 出門旅行時

為確保出門旅行時安全與便利,請遵守下列指示:

- ►在旅行之前,備份硬碟機內的所有必要檔案。
- ▶在出門之前,以整晩時間爲雷池充雷,確保雷力充足。
- ►請勿忘記攜帶AC整流器與額外的電池。
- ►嘗試攜帶備份軟體。
- ▶檢杳目的地的雷壓與插座類型。若整流器的雷源線不同,則必須購 買適用的類型。請洽詢經銷商。
- ▶以攜帶包或手提箱裝電腦,請勿將電腦視為一般行李。
- ►記得使用省電功能與技巧,以節約電池電力。

附錄 A 硬笔系統資料 $\mathrm{A}$ 

# 附錄 A 系統規格說明

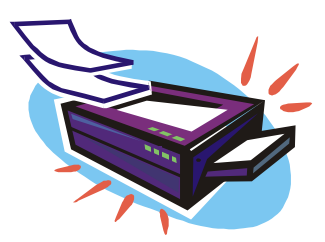

本附錄除了提供技術上之資料並詳述硬碟 之規格。請注意本處所提到的規格與資料 也許會與你電腦規格不相符合,並且規格 與本手冊如遇有修改,將不另行通知。

這部電腦具有先進的模組化架構,可按照 您的需求提供多種等級的自訂與擴充現有 功能,而這種功能原先只有桌上型電腦才 能提供。

## 系統規格說明

#### 中央處理器

- ► 採用Intel ® Centrino™行動技術的Intel ® Pentium ® M處理器
- $\blacktriangleright$  1.3 GHz  $\bowtie$  F Intel ® Pentium ® M CPU
- ► 1024 KB 整合式 L2 快取的記憶體

#### 系統記憶

- ► 兩個200-pin 記憶體插槽。
- ► 最大可升級至 2048MB,使用200-pin 的 SODIMM 128, 256, 512 及 1024 MB 模組。(請洽技嘉快修中心詢問有關升級記憶體之資訊)
- ► PC-266 DDR SDRAM模組

#### LCD 顯示

- ► 14.1" XGA (1024x768) 彩色 TFT LCD
- ► 最大色彩為16M全彩(全螢幕顯示)

#### VGA 系統

- ► 整合 Intel graphic
- ► LCD螢幕和CRT螢幕可同步顯示

#### 硬碟

- ► 2.5"格式的 9.5mm高容量硬碟機模組; Bus Mastering, Ultra DMA ATA-100 速度, 支援 LBA 模式
- ► Enhanced IDE可開機 DVD ROM 或 CD-RW/DVD combo 光碟機模組

#### 聲效系統

- ► 全雙工16位元立體聲音效介面,支援wavetable功能
- ► 相容於 H/W Audio Sound Blaster 16
- ▶ 內建式立體雙喇叭
- ► 可接麥克風和立體音響裝置
- ► 可外接揚聲器和耳機(音源輸出)
- ► 內建兩個可調音量熱鍵

#### 筆記型電腦專用界面卡(PCMCIA)

- ► 32位元 CardBus PCI 匯流排 PCMCIA控制卡
- ► 可支援 1個 Type II PC 卡插槽
- ► 可支援32-位元 Cardbus 卡、及 16-位元 PC 卡

#### 觸控板

▶ 內建觸控板(序列/USP 介面),設有置放手腕的平面,左鍵,右 鍵,及捲動鍵。

#### 鍵盤

- 附有Windows®作業系統快速鍵的全尺寸 82/84 鍵鍵盤, 倒 T 型游 標鍵7 個熱鍵、12功能鍵及數字鍵。
- ► 國際通用鍵盤

#### FLASH BIOS

►512K Flash ROM BIOS、可更新

### I/O埠

- ► 3 個通用序列匯流排(USB 2.0)
- ► 1 x 15 pin VGA 接頭(CRT)
- ► 1 x IEEE 1394 連接埠
- ► 1 x LAN 連接埠
- ► 1 x Modem 連接埠

### 無線裝置

- ► 802.11b Wireless LAN (無線區域網路)(採用Intel ® Centrino™行動技 術的Intel ® PRO/Wireless 網路解決方案)
- ► Bluetooth (藍芽)(BTO)
- ► 可搭配使用GPRS解決方案(BTO)

#### AC/DC電源供應器

► 萬用自動切換電壓(100V~240V) 60 瓦電源供應器

#### 電池

- ► 智慧型可充電式 8-cell鋰電池
- ► 電池使用時間約4.5 小時 (用 Mobile Mark 程式測得)
- ► 2小時快速充電 (電腦未開機時)

#### 重量及尺寸

- ► 316mm (寬) x 274.5mm (深) x 27.1mm (高, 前面)
- ► 4.8 英磅, 2.2公斤(不含電池)